# **Régimen General**

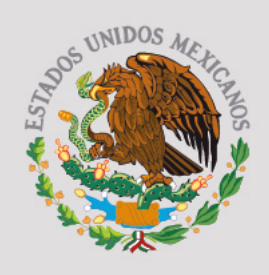

Guía para elaborar y presentar por internet la Declaración Anual 2011 con el programa Documentos Electrónicos Múltiples (DEM)

**GOBIERNO FEDERAL** 

### **SHCP**

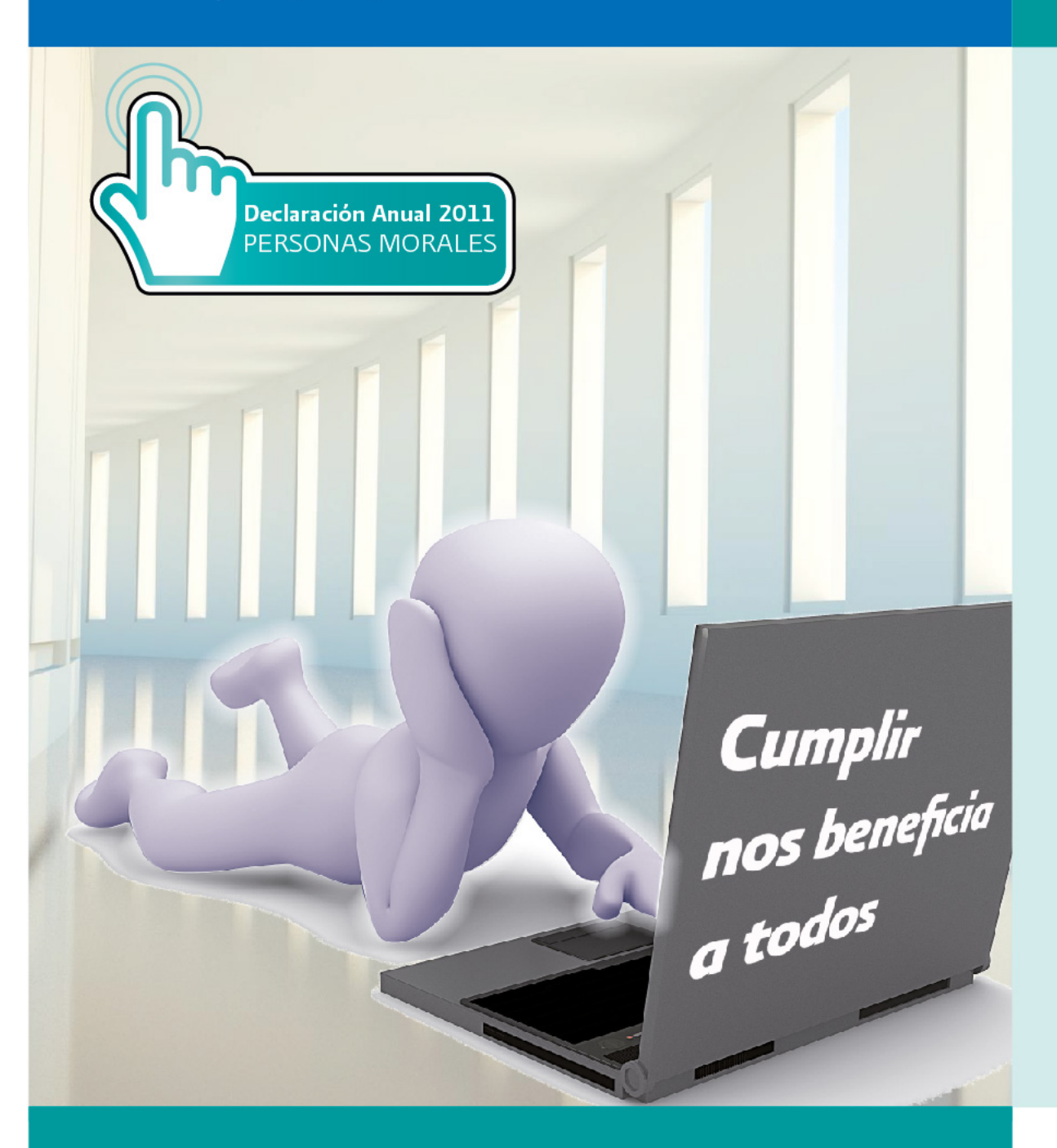

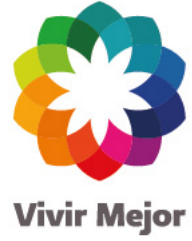

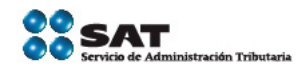

sat.gob.mx gobiernofederal.gob.mx

# ¿Presentará<br>su Declaración Anual?...

**Cumplir** nos beneficia a todos

> **Declaración Anual 2011 PERSONAS MORALES**

### ... entonces tenga a la mano:

- Las constancias de percepciones y retenciones de impuestos de 2011 (incluidas las del impuesto a los depósitos en efectivo si le recaudaron este impuesto).
- Los comprobantes fiscales (recibos o facturas) que amparen sus deducciones personales.

**SAT** 

- La Clave de Identificación Electrónica Confidencial actualizada o su Firma Electrónica Avanzada vigente para enviar su declaración por internet.
- Si obtiene saldo a favor en el ISR de 13,970 pesos o más y solicita la devolución, necesita autenticarse con la Firma Electrónica Avanzada: reguiere también su clave bancaria estandarizada (Clabe) a 18 dígitos para que le efectúen el depósito correspondiente.

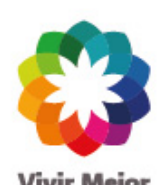

Más información: en el Portal de internet del SAT o en INFOSAT

> sat.gob.mx gobiernofederal.gob.mx

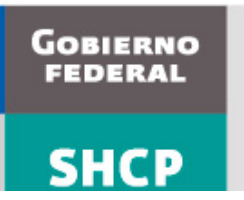

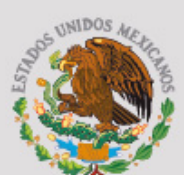

Personas morales Régimen General

**SERVICIO DE ADMINISTRACIÓN TRIBUTARIA** 

### **Guía para elaborar y presentar por internet la Declaración Anual de 2011 con el programa Documentos Electrónicos Múltiples (DEM)**

**Régimen General**

**Personas morales**

**2012** 

# Guía básica para la Declaración Anual 2011<br>con el programa DEM

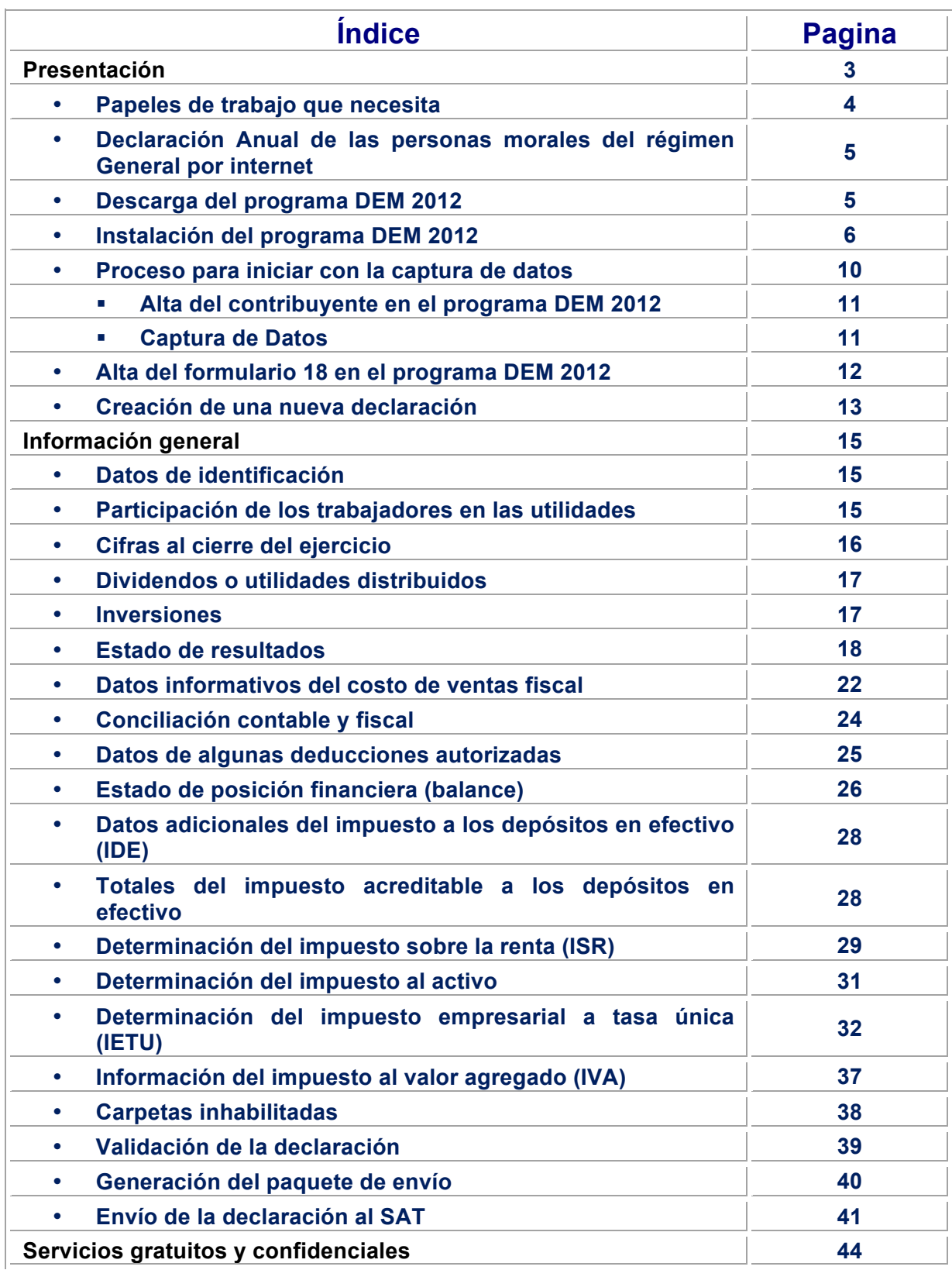

### **Presentación**

Las personas morales con fines de lucro, como las sociedades mercantiles, están obligadas a presentar la Declaración Anual de 2011 durante el periodo de enero a marzo de 2012.

Para cumplir con esta obligación, el Servicio de Administración Tributaria (SAT), pone a su disposición la **Guía para elaborar y presentar por internet la Declaración Anual de 2011 con el programa Documentos Electrónicos Múltiples (DEM), régimen General, personas morales**.

En esta guía encontrará el procedimiento para instalar el programa DEM 2012 y presentar su Declaración Anual 2011 (capturar su información y enviarla al SAT). Recuerde que debe cumplir oportunamente con esta obligación a más tardar en marzo de 2012.**<sup>1</sup>**

Vigente a partir de febrero de 2012.

!!!!!!!!!!!!!!!!!!!!!!!!!!!!!!!!!!!!!!!!!!!!!!!!!!!!!!!!!!!!!

**<sup>1</sup>** Excepto cuando se trate de personas morales que consoliden su resultado fiscal, las cuales la pueden presentar a más tardar en abril de 2012.

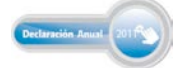

#### Papeles de trabajo que necesita

Conjunto de cédulas, apuntes y anexos necesarios para elaborar un estudio o situación financiera de la empresa, los cuales generalmente se conservan en borradores o manuscritos y son indispensables para elaborar la Declaración Anual.

Se consideran papeles de trabajo, entre otros, los siguientes:

- > Balanza de comprobación al 31 de diciembre.
- > Integración de ingresos contables y fiscales.
- Cédula de gastos de operación.
- Cédula de gastos o productos financieros.
- > Clasificación de gastos.
- Determinación de las deducciones autorizadas.
- **Estado de posición financiera (balance).**
- $\triangleright$  Estado de costo de ventas.
- $\triangleright$  Estado de resultados.

### **Declaración Anual de las personas morales del régimen General por internet**

Esta guía está diseñada para las personas morales con fines de lucro, como las sociedades mercantiles, obligadas a presentar Declaración Anual por el ejercicio fiscal 2011 mediante el programa DEM 2012.

Para una mejor comprensión, a continuación describimos el procedimiento de descarga e instalación del programa DEM 2012 que deben utilizar para presentar la Declaración Anual de 2011, así como la captura de los datos para el cálculo de los impuestos y el procedimiento de envío al SAT a través de internet.

### **Descarga del programa DEM 2012**

Para descargar el programa DEM 2012, realice el siguiente procedimiento:

" Ingrese al Portal de internet del SAT, en el menú principal seleccione: **Información y servicios**: **Software**.

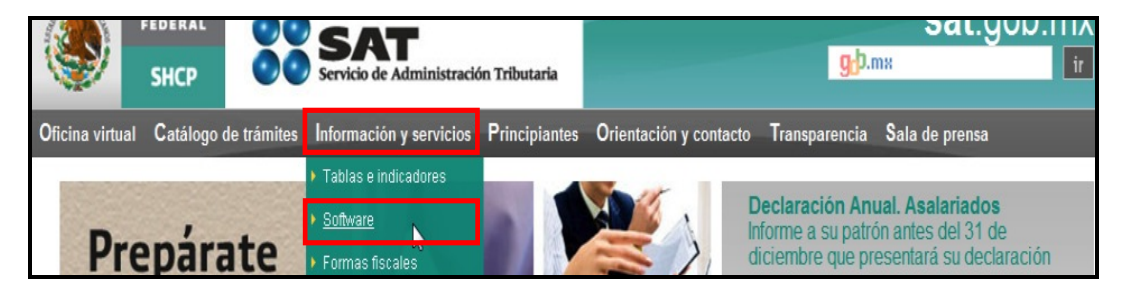

" En la pantalla **Descarga de software** se encuentran todos los programas que tiene el SAT a disposición de los contribuyentes; seleccione **Declaración Anual de personas morales. Versión actualizada, 2012.**

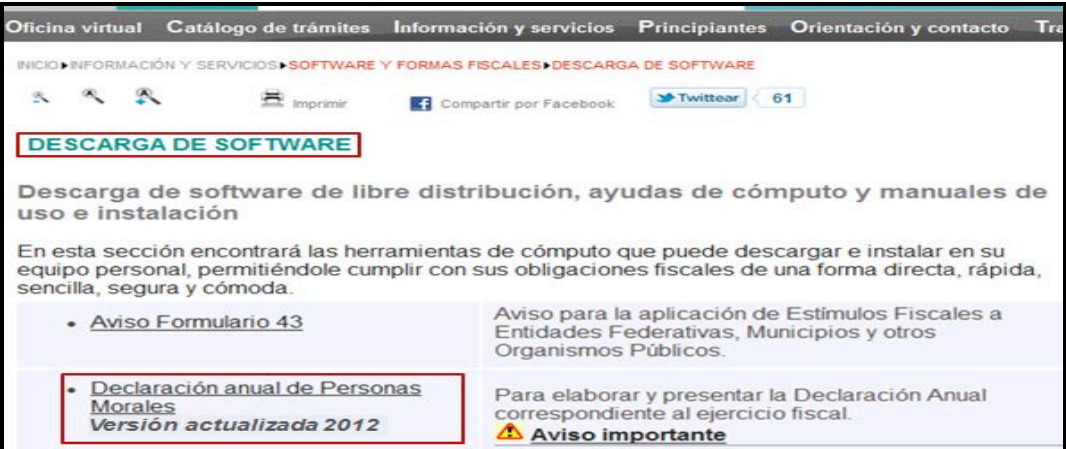

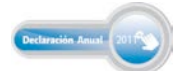

En la siguiente pantalla encontrará la información para instalar y operar el programa DEM 2012, así como los manuales de instalación y del usuario.

Descargue e instale en su computadora el archivo **DEM 2012.exe** y siga las instrucciones que le indica el programa. Puede utilizar los manuales de usuario y de instalación que se encuentran en la misma pantalla.

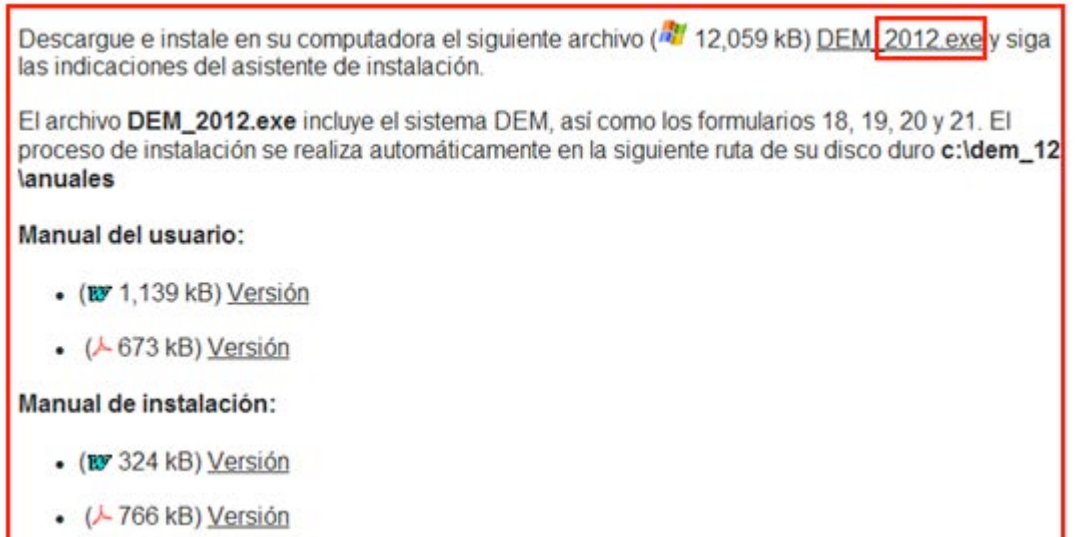

### **Instalación del programa DEM 2012**

!!!!!!!!!!!!!!!!!!!!!!!!!!!!!!!!!!!!!!!!!!!!!!!!!!!!!!!!!!!!

Al seleccionar el archivo **DEM\_2012.exe** se abre el siguiente mensaje en donde le preguntan si desea ejecutar, guardar el archivo; seleccione **Guardar**. **2**

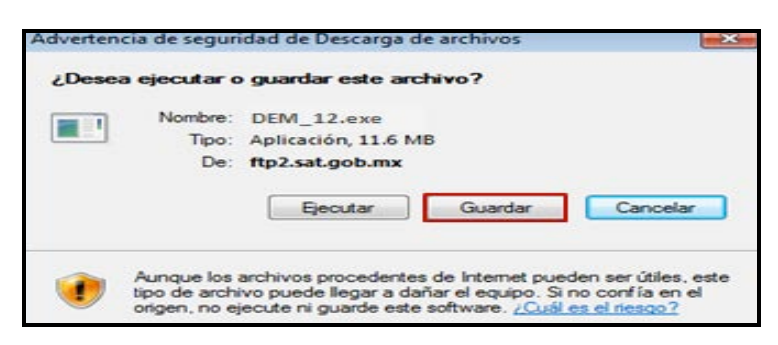

Inmediatamente se abre la ventana para que seleccione la carpeta en la que desea guardar el archivo. El sistema recomienda que se guarde en el **Escritorio**; cuando haya efectuado la selección correspondiente dé clic en **Guardar**.

**<sup>2</sup>** La presentación de las pantallas puede variar dependiendo de la versión de Windows que tenga el equipo donde se instale.

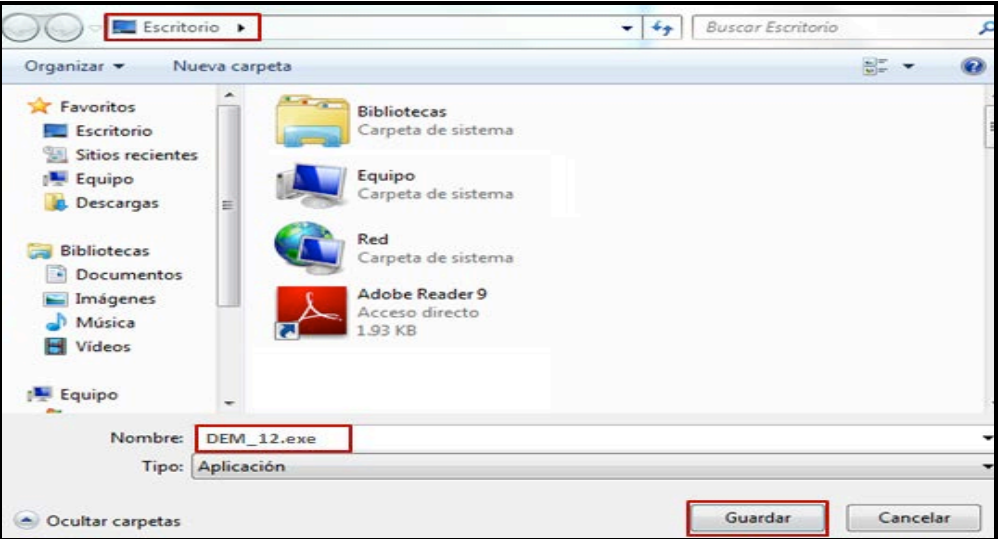

Posteriormente se abre el mensaje que muestra el avance de la descarga del archivo y al concluir se cierra de manera automática y se abre otro que le indica si desea ejecutar, abrir o cerrar la carpeta, dé clic en **Ejecutar**.

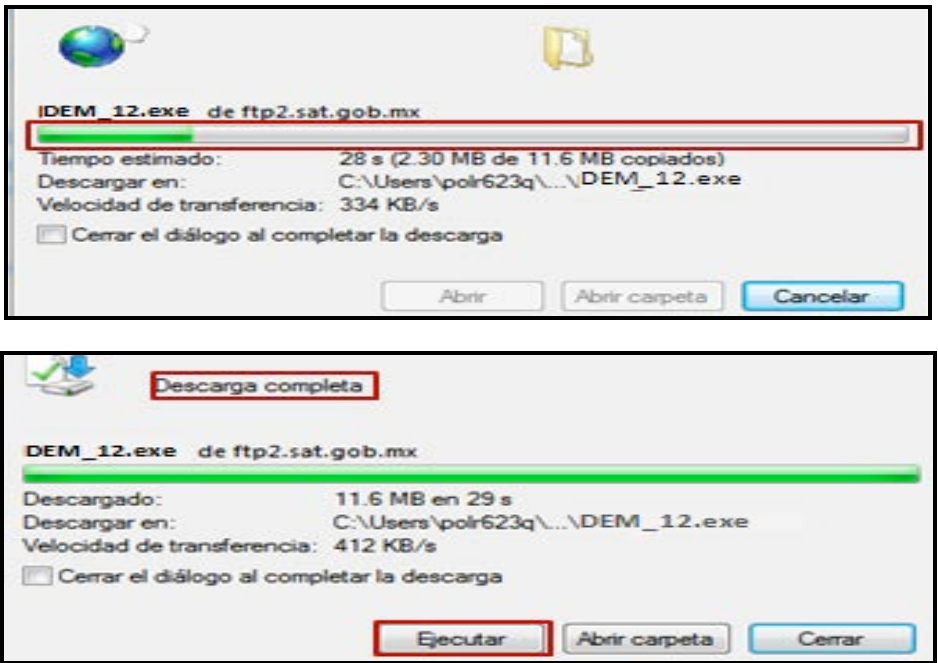

Enseguida se abre un mensaje de seguridad; dé clic en **Ejecutar** y con ello dará inicio el proceso de instalación del programa DEM 2012, siga las instrucciones que le indica el sistema dando clic en los lugares que se muestra en las siguientes imágenes:

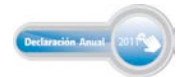

# Guía básica para la Declaración Anual 2011<br>con el programa DEM

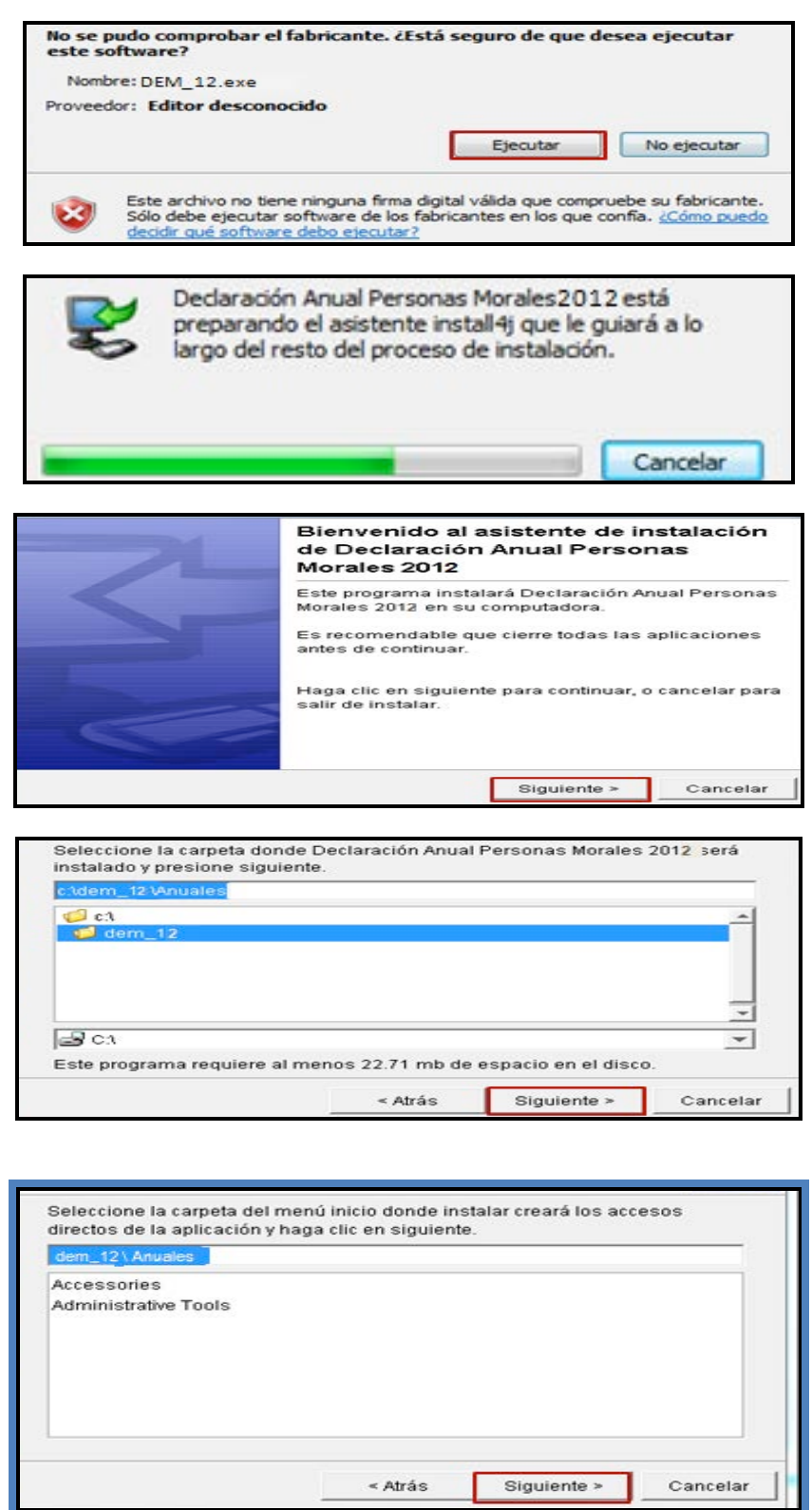

Si desea un acceso directo al programa desde su escritorio, seleccione **Crear un icono en el escritorio** y a continuación dé clic en **Siguiente**.

Seleccione las tareas adicionales que instalar realizará cuando instale Declaración Anual Personas Morales 2012 y haga clic en siguiente. Iconos adicionales: г Crear un icono en el escritorio Crear icono de Acceso Rápido < Atrás Siguiente > Cancelar

A continuación, se abre la pantalla en donde se muestra el avance de instalación del programa en su computadora; espere hasta que concluya el proceso.

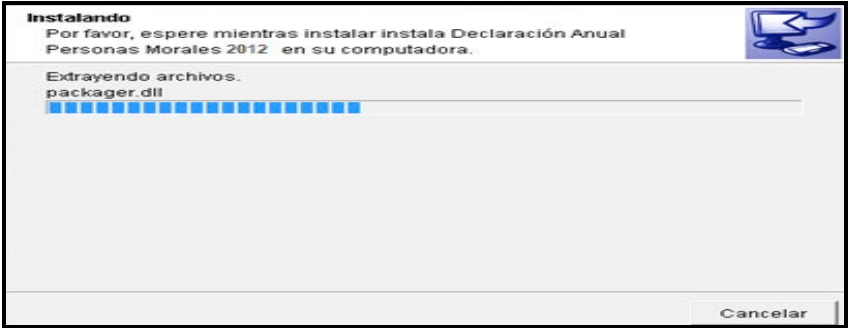

Cuando el sistema haya concluido con el proceso de instalación, se abre la siguiente pantalla, que indica que se ha completado la instalación; dé clic en **Finalizar**.

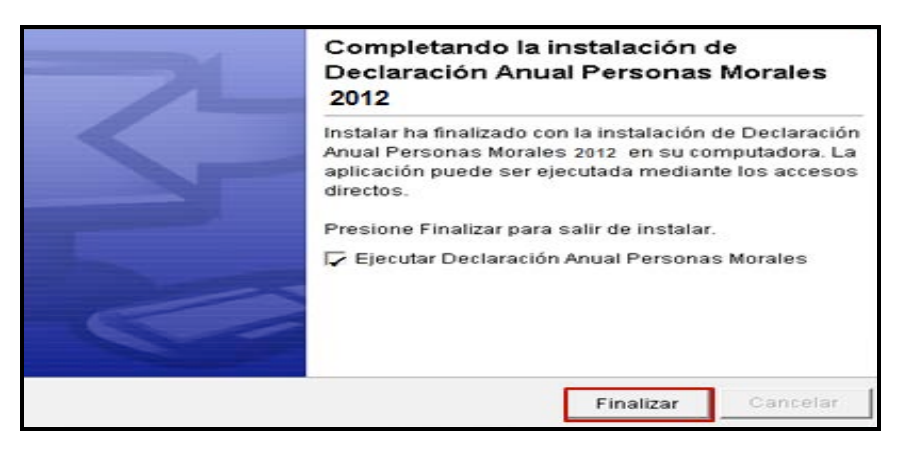

Al finalizar se abre el siguiente mensaje, dé clic en **Aceptar**.

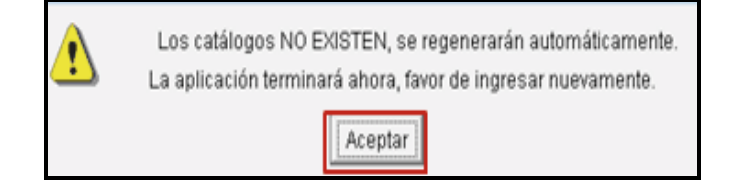

Para ubicar el lugar donde se encuentra instalado el programa, abra el explorador para visualizar las carpetas en su computadora; el archivo de la declaración se guardará en la carpeta denominada **dem\_12**.

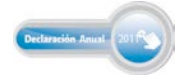

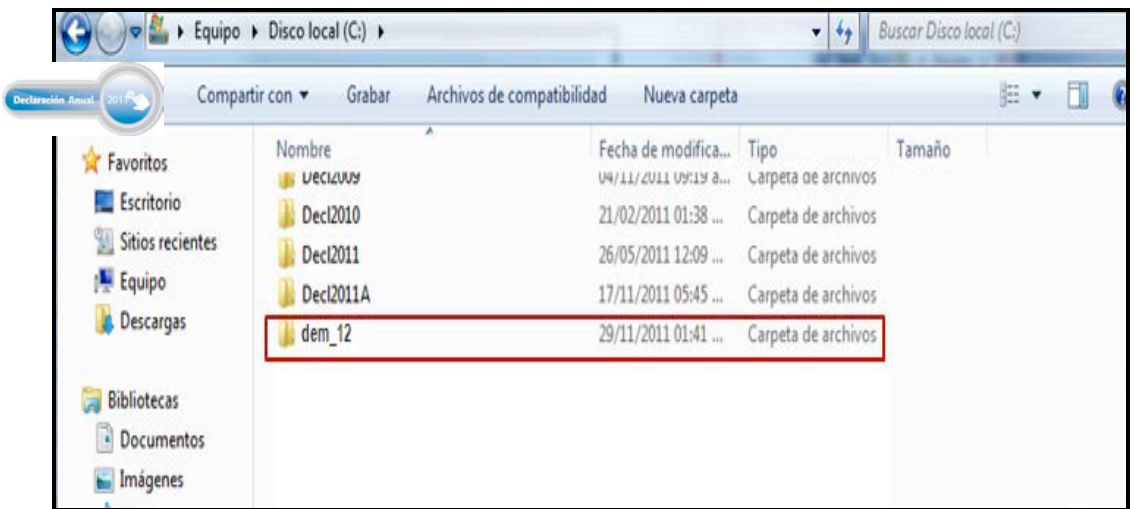

### **Proceso para iniciar con la captura de datos**

Para ingresar al programa, abra la carpeta dem\_12 y enseguida dé clic en el icono **du DEM\_12.**exe

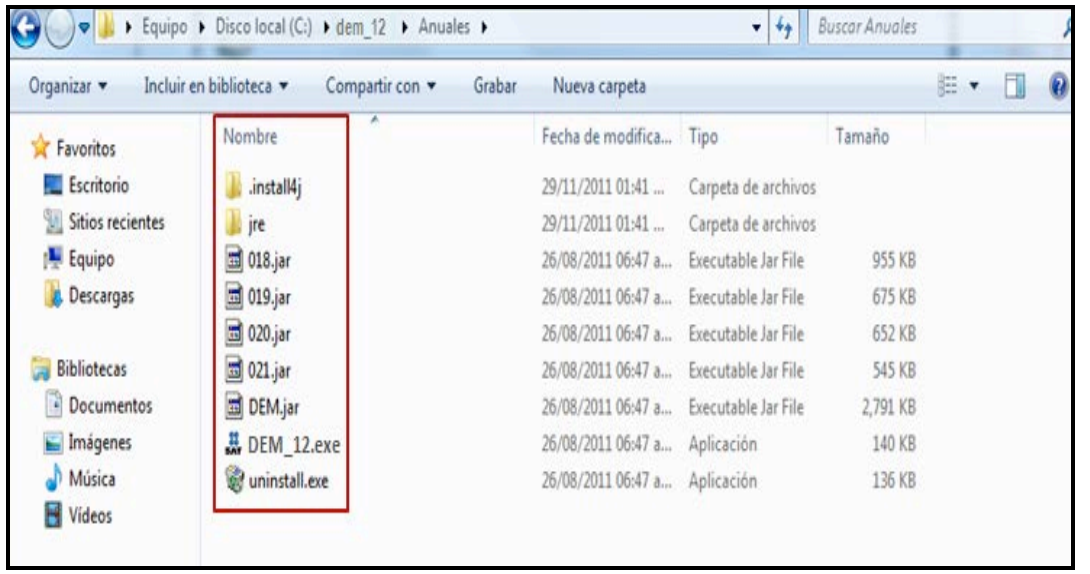

Al ingresar al programa, la siguiente imagen se abre y se cierra de manera automática dando paso al inicio de la captura de sus datos.

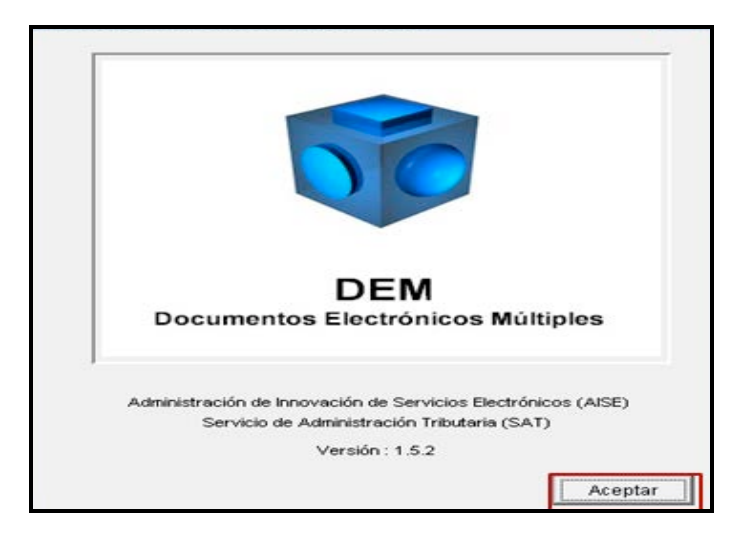

### **Alta del contribuyente en el programa DEM 2012**

Para dar de alta al contribuyente que presentará su Declaración Anual, ubique el puntero del *mouse* en **Contribuyentes** y dé clic con el botón derecho, posteriormente seleccione **Nuevo** y por último dé clic en **Contribuyente**.

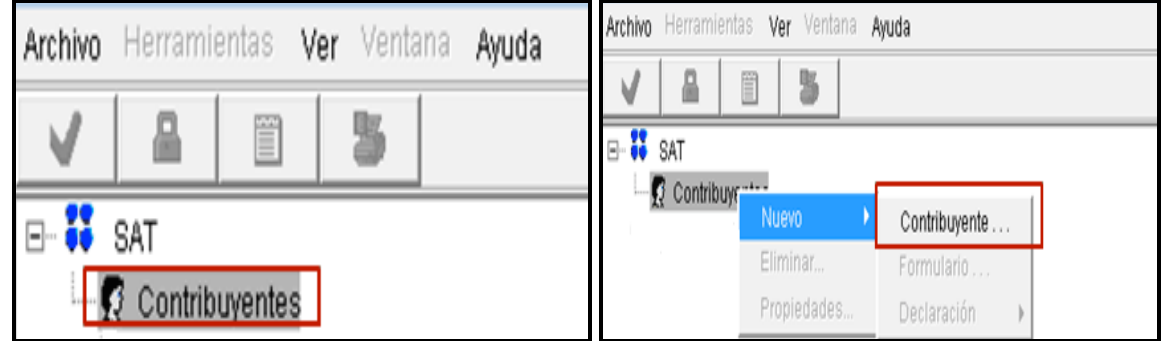

### **Captura de datos**

Enseguida se abre la pantalla para que capture la información general del contribuyente y del representante legal; al finalizar dé clic en **Aceptar**.

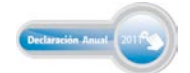

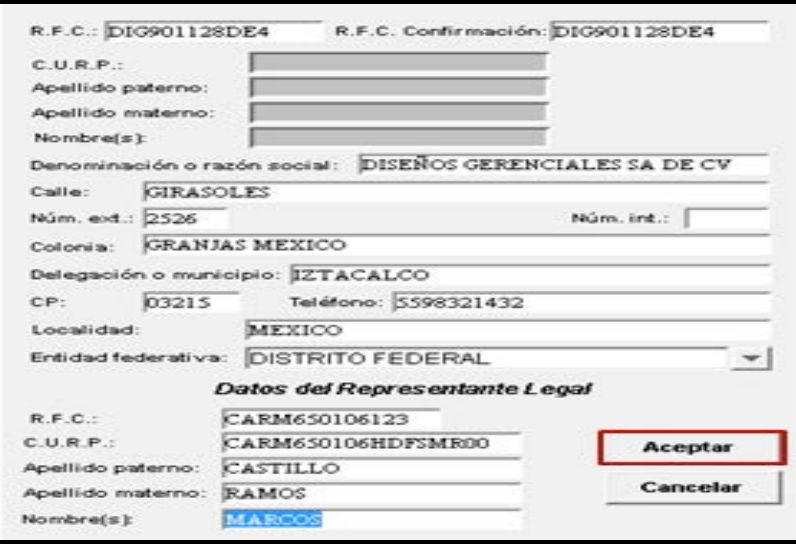

### **Alta del formulario 18 en el programa DEM 2012**

Para elegir el formulario de la Declaración Anual, ubique el puntero del *mouse* en **Formularios,** dé clic con el botón derecho y seleccione **Nuevo,** posteriormente dé clic en **Formulario**.

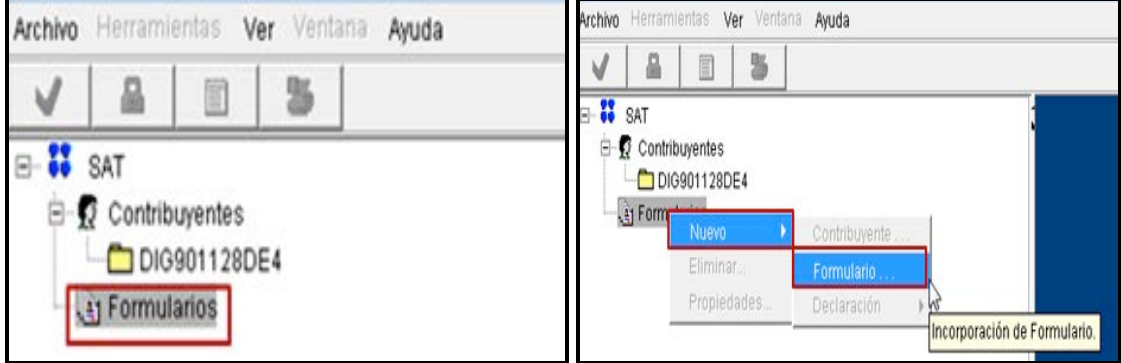

Otra forma de incorporar el formulario es dando clic en **Archivo**: **Nuevo**: **Formulario**.

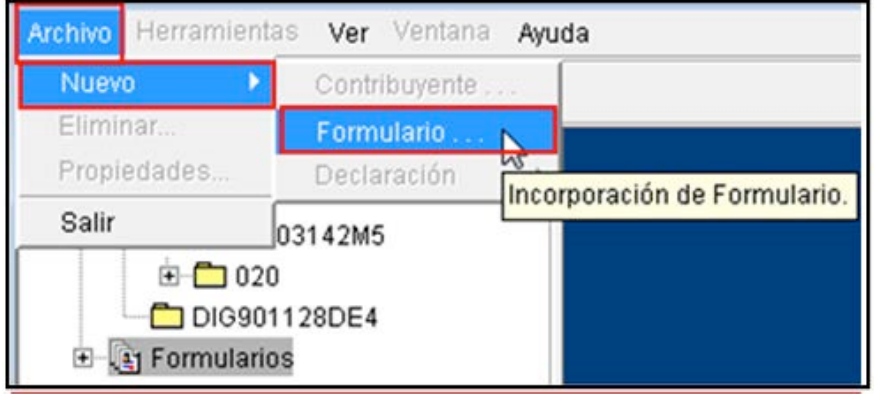

Con cualquiera de las opciones anteriores se abre la siguiente pantalla, en donde debe seleccionar el formulario que utilizará para elaborar su Declaración Anual. Las personas morales que se encuentran en el régimen General, deben seleccionar el formulario **018.jar** y dar clic en **Incorporar Formulario**.

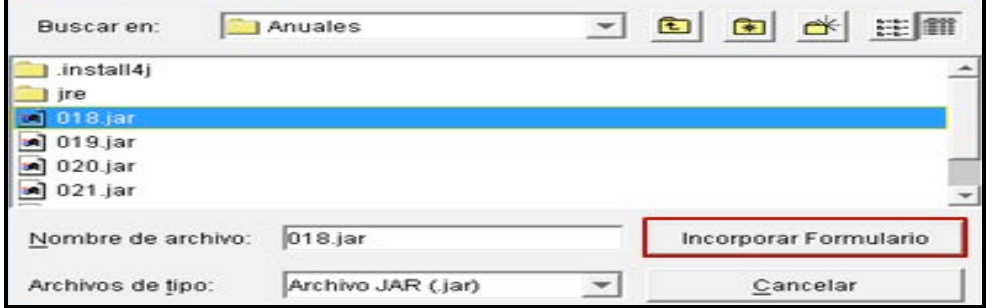

Se abre un mensaje que le pregunta si **está seguro de incorporar el formulario**, dé clic en **SÍ**, e inmediatamente se abre otro mensaje indicando que la incorporación se realizó exitosamente; dé clic en **Aceptar.**

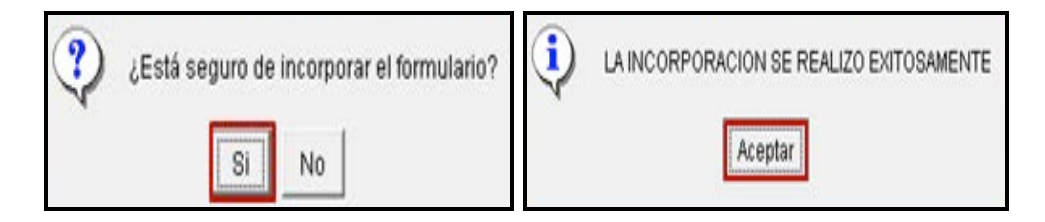

### **Creación de una nueva declaración**

Para crear una nueva declaración seleccione con el botón derecho del *mouse* el **RFC del contribuyente**; posteriormente dé clic con el botón derecho del *mouse* y seleccione la opción **Nuevo**, enseguida **Declaración** y por último **Crear**.

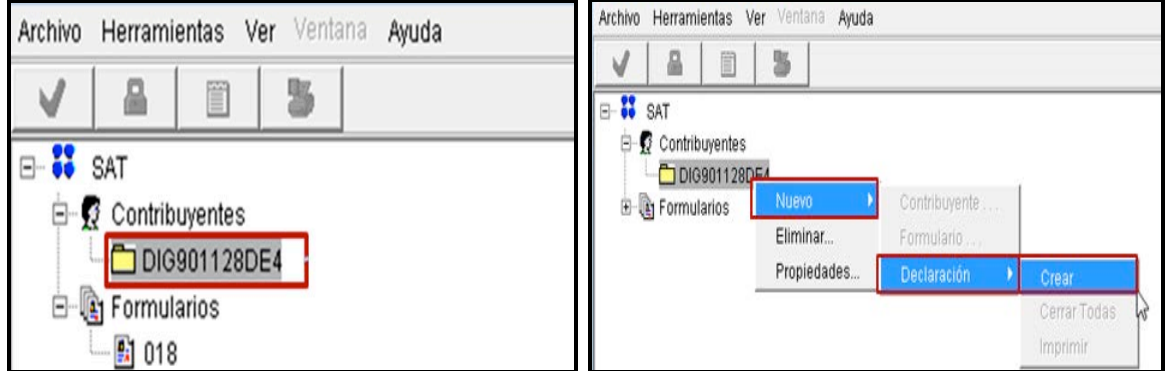

En la siguiente pantalla encontrará el RFC del contribuyente y el formulario de la declaración incorporado con anterioridad. Seleccione el ejercicio al que corresponda la declaración, así como el tipo de declaración (normal, complementaria, etcétera) y dé clic en **Aceptar**.

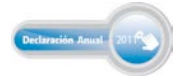

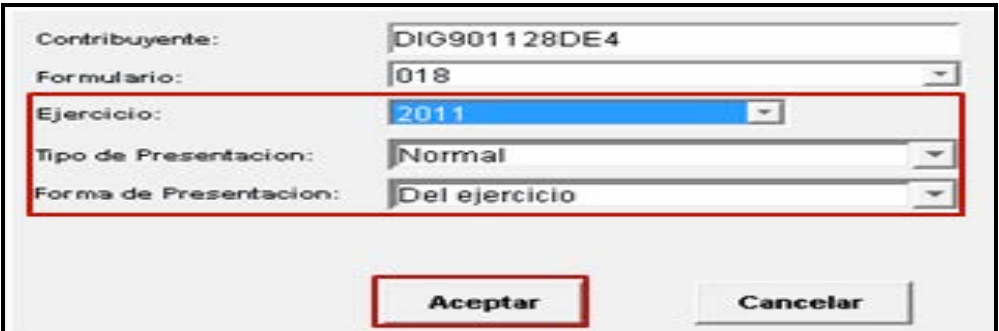

Enseguida se abre un mensaje que indica el alta del formulario fue realizada; dé clic en **Aceptar**.

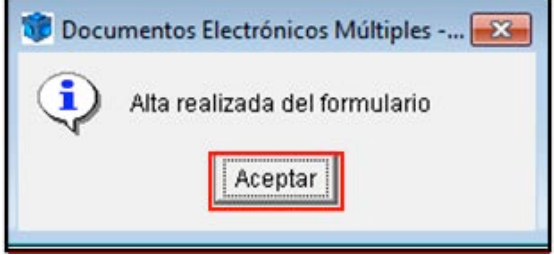

Al momento en que se crea la declaración, el programa abre el siguiente mensaje con información correspondiente al impuesto al valor agregado: haga caso omiso y sólo dé clic en **Aceptar**, ya que los contribuyentes del IVA, pueden optar por no presentar dicha información cuando hayan presentado durante todos los meses de 2011 la Declaración Informativa de Operaciones con Terceros (DIOT).

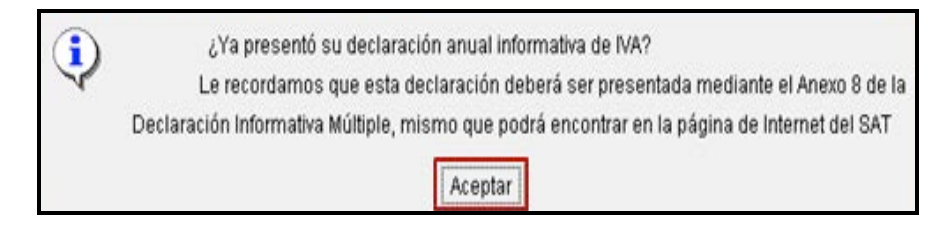

Una vez realizados los pasos anteriores, dé clic en la imagen del engrane y observará que se crearon diferentes carpetas, las cuales deben ser llenadas con los datos de sus papeles de trabajo correspondientes al ejercicio 2011 dando clic en cada una de ellas.

**Régimen General** 

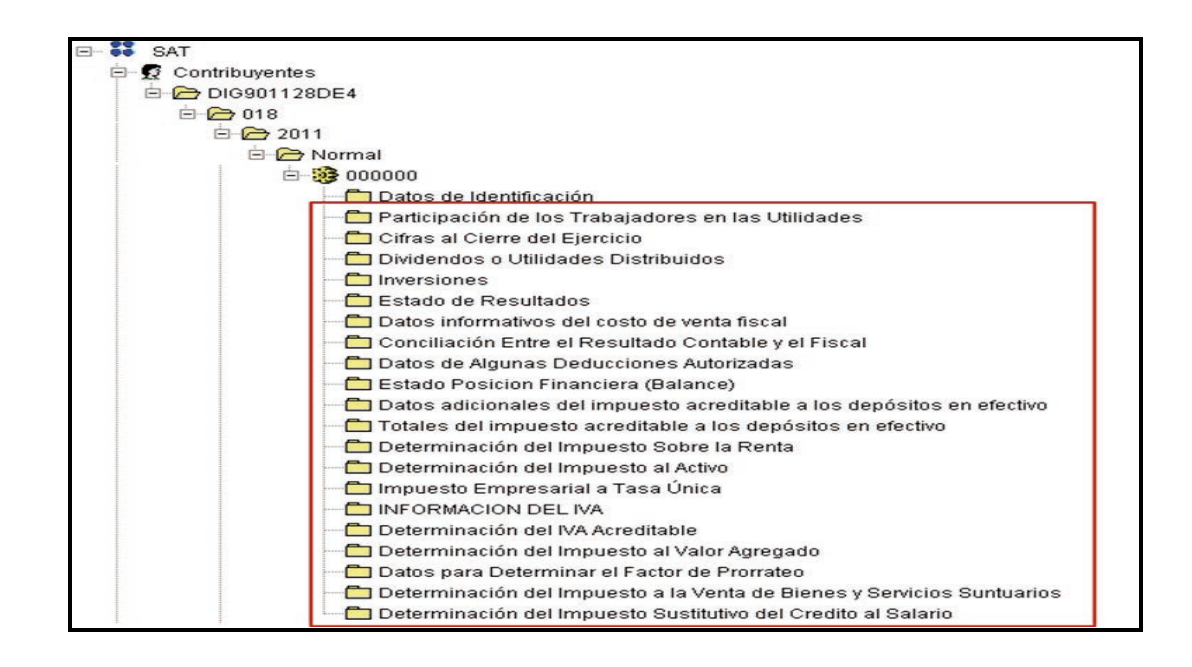

### **Información general**

### **Datos de identificación**

Para iniciar con la captura de su Declaración Anual seleccione la primera carpeta **Datos de identificación**, la cual contiene los datos capturados al dar de alta al contribuyente. Verifique que estén correctos.

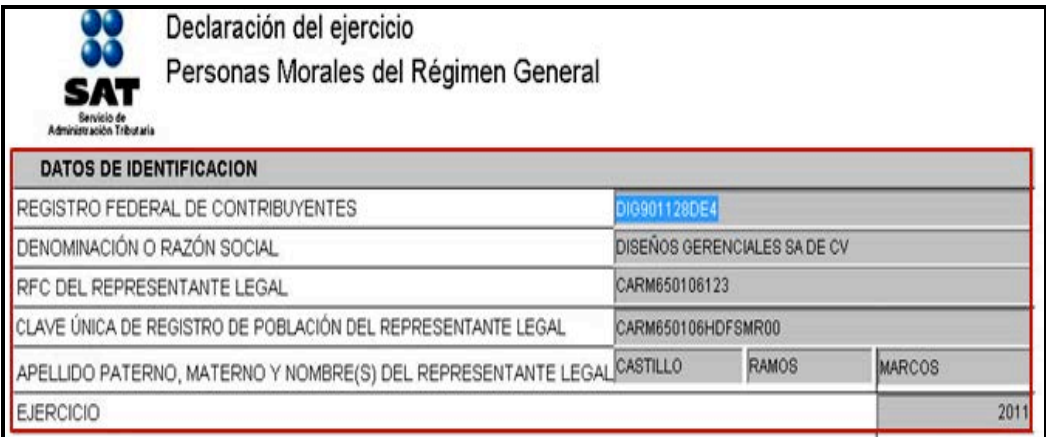

Posteriormente, abra cada una de las carpetas donde se ubican los apartados de la declaración y realice la captura de sus datos.

### **Participación de los trabajadores en las utilidades**

La participación de utilidades es la parte de los rendimientos obtenidos en cada ejercicio de operación que corresponde a los trabajadores por su intervención en el proceso productivo.

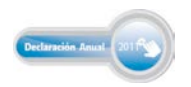

Para capturar sus cantidades, seleccione la carpeta **Participación de los trabajadores en las utilidades**.

#### **Para efectos del ejemplo se proporcionan los siguientes datos:**

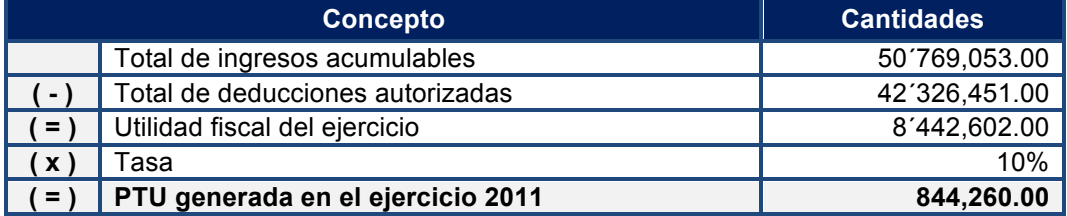

Si usted efectúa reparto de utilidades, en la siguiente pantalla seleccione **Aplica** y capture el monto de la PTU que determinó para el ejercicio 2011.

Si tiene PTU del ejercicio 2010 que aún no cobran sus trabajadores debe capturarla en el campo **PTU no cobrada en el ejercicio anterior.**

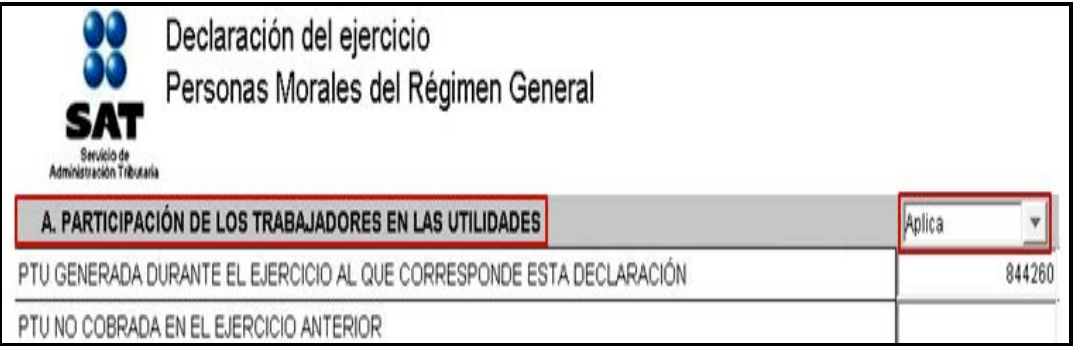

### **Cifras al cierre del ejercicio**

Para capturar sus cantidades, seleccione la carpeta **Cifras al cierre del ejercicio**, en la siguiente pantalla seleccione **Aplica** y capture en cada recuadro las cantidades correspondientes al cierre del ejercicio de acuerdo con sus papeles de trabajo **(esta carpeta es sólo de carácter informativo)**.

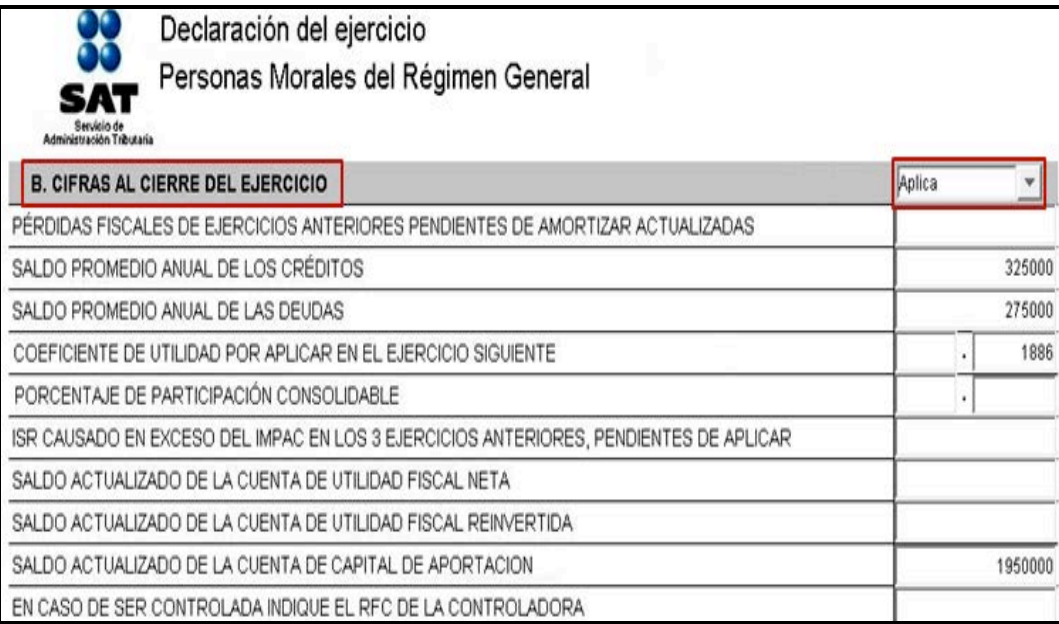

### **Dividendos o utilidades distribuidos**

Si su empresa distribuyó dividendos, seleccione la carpeta correspondiente y en la siguiente pantalla seleccione **Aplica**, capture en cada recuadro las cantidades correspondientes conforme a sus papeles de trabajo.

En caso de no haber realizado distribución de dividendos seleccione **No aplica** y la carpeta quedará inhabilitada.

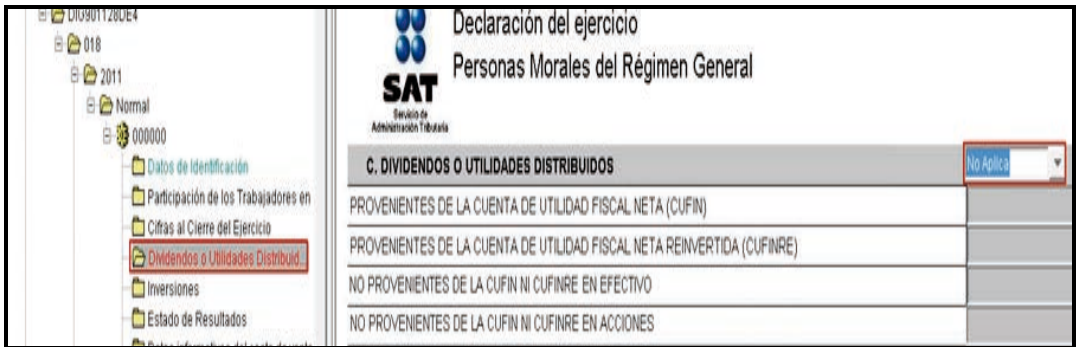

### **Inversiones**

#### **Datos**:

Para efectos del ejemplo, se enlista relación de inversiones deducidas en el ejercicio 2011 que deben capturarse en el programa DEM 2012, según corresponda.

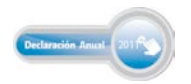

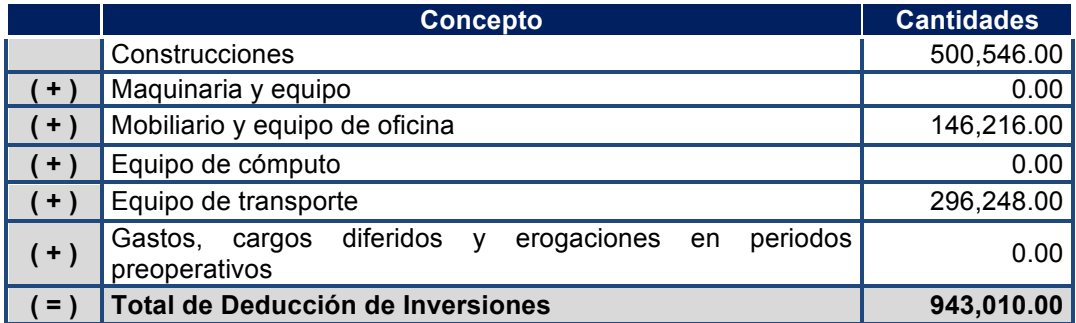

Seleccione la carpeta **Inversiones** y en la siguiente pantalla seleccione **Aplica,** capture las cantidades que se encuentran en sus papeles de trabajo o en los auxiliares de **deducción de inversiones**.

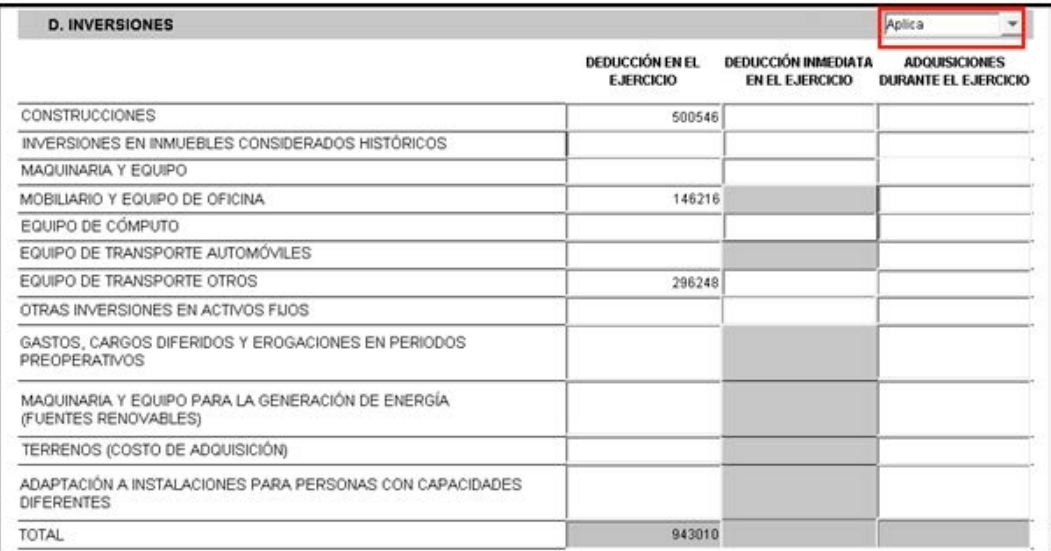

### **Estado de resultados**

### **Datos**:

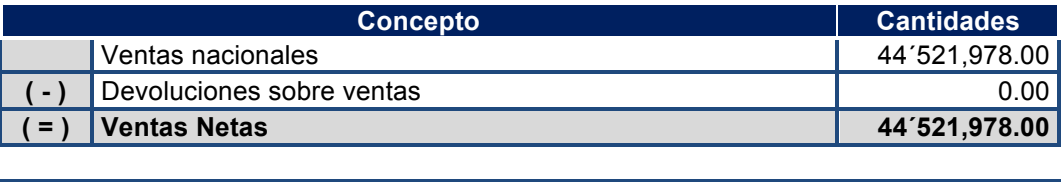

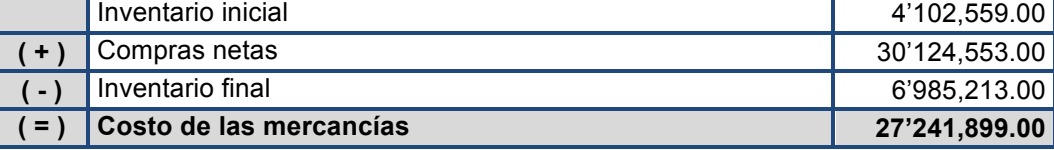

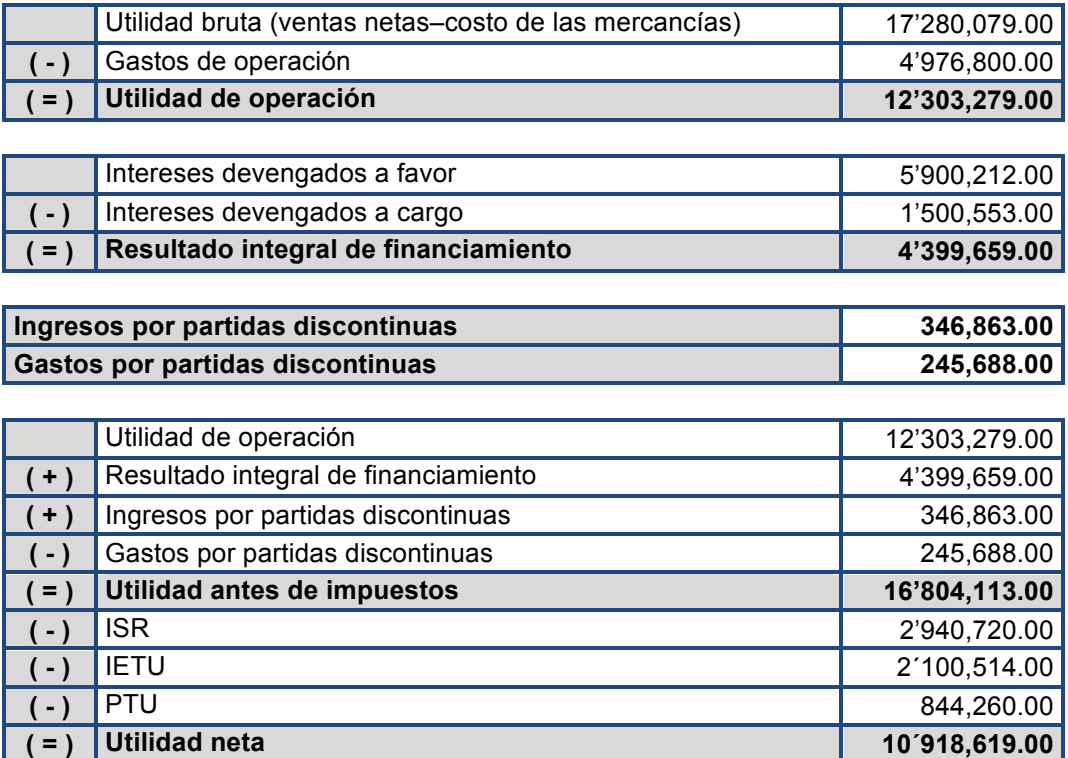

Seleccione la carpeta **Estado de resultados** y en la siguiente pantalla seleccione **Aplica**, capture las cantidades contenidas en sus papeles de trabajo en lo referente a su **Estado de resultados**.

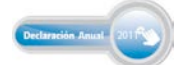

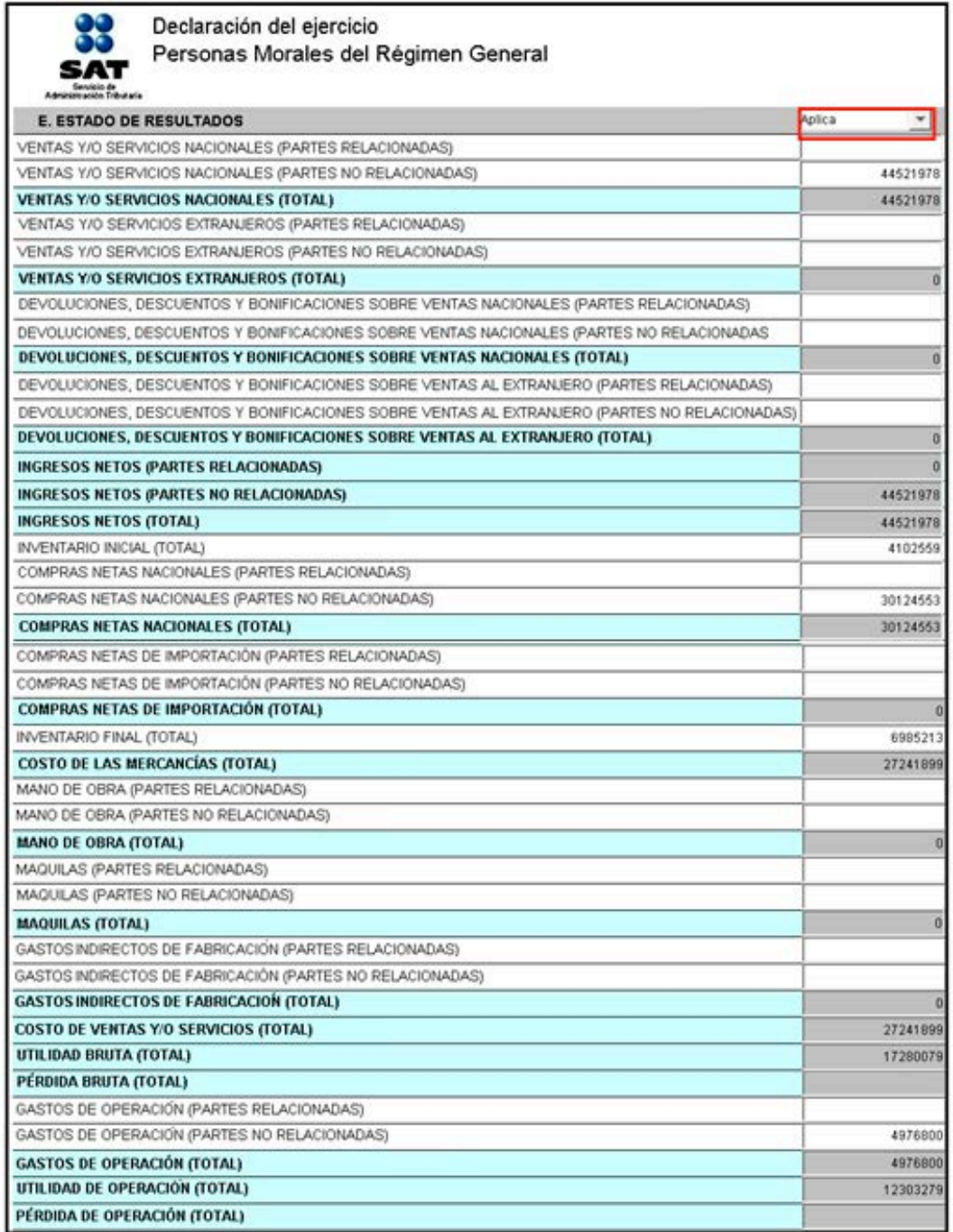

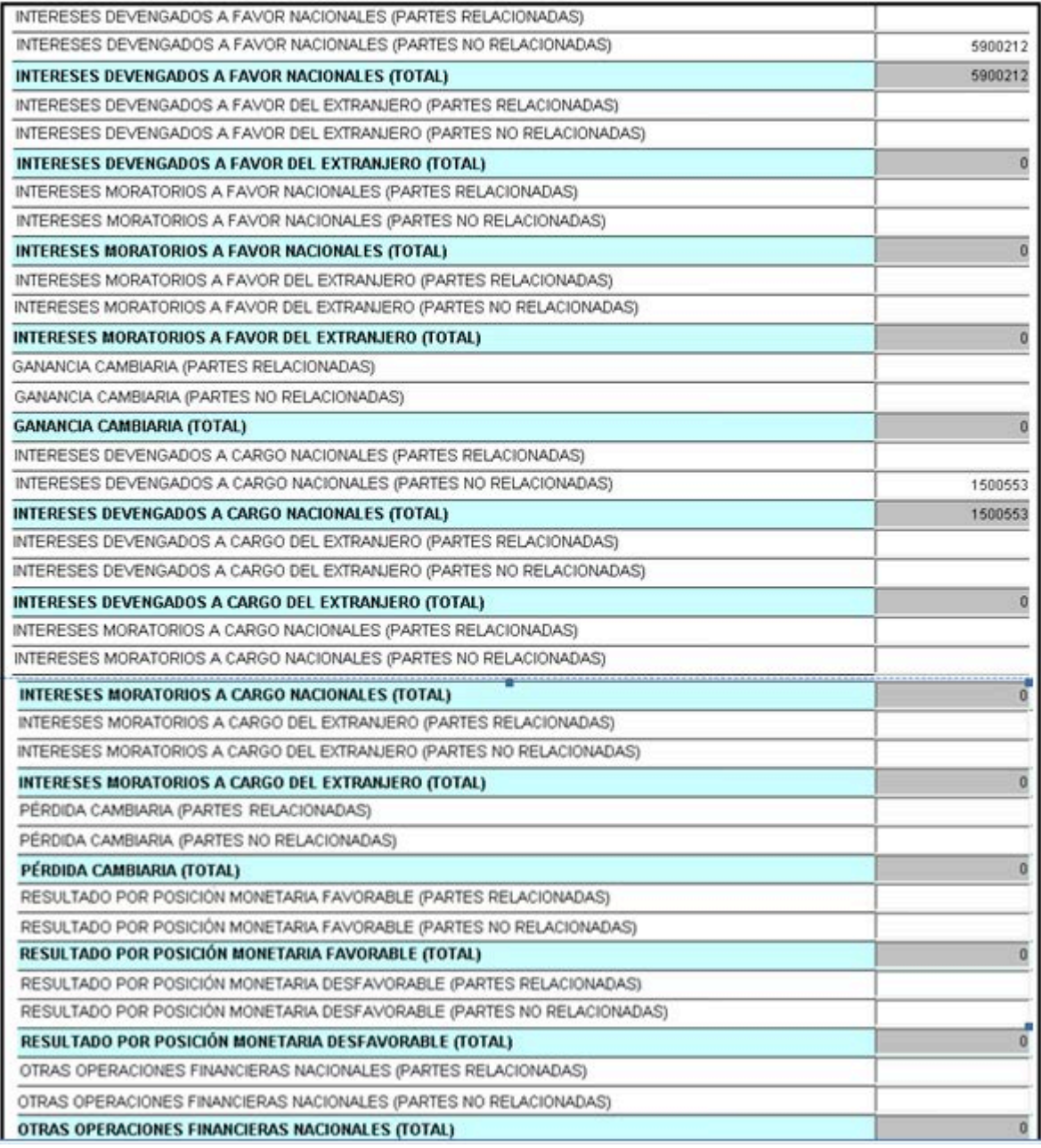

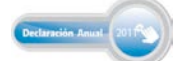

# Guía básica para la Declaración Anual 2011<br>con el programa DEM

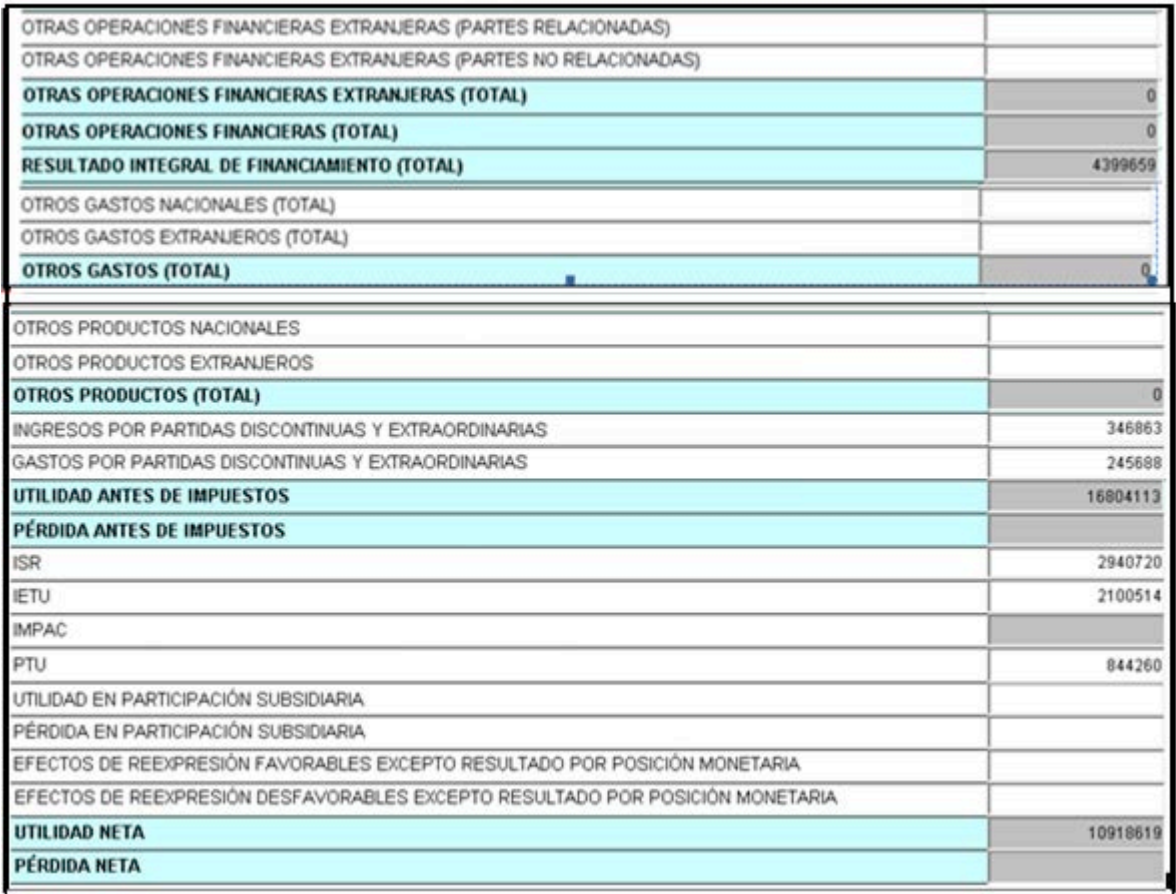

### **Datos informativos del costo de ventas fiscal**

Seleccione la carpeta correspondiente y en la siguiente pantalla seleccione **Aplica**, capture las cantidades referentes al costo de ventas; inventario inicial, opción de acumulación de inventarios, y los sistemas y métodos de evaluación de inventarios para la determinación del costo de lo vendido.

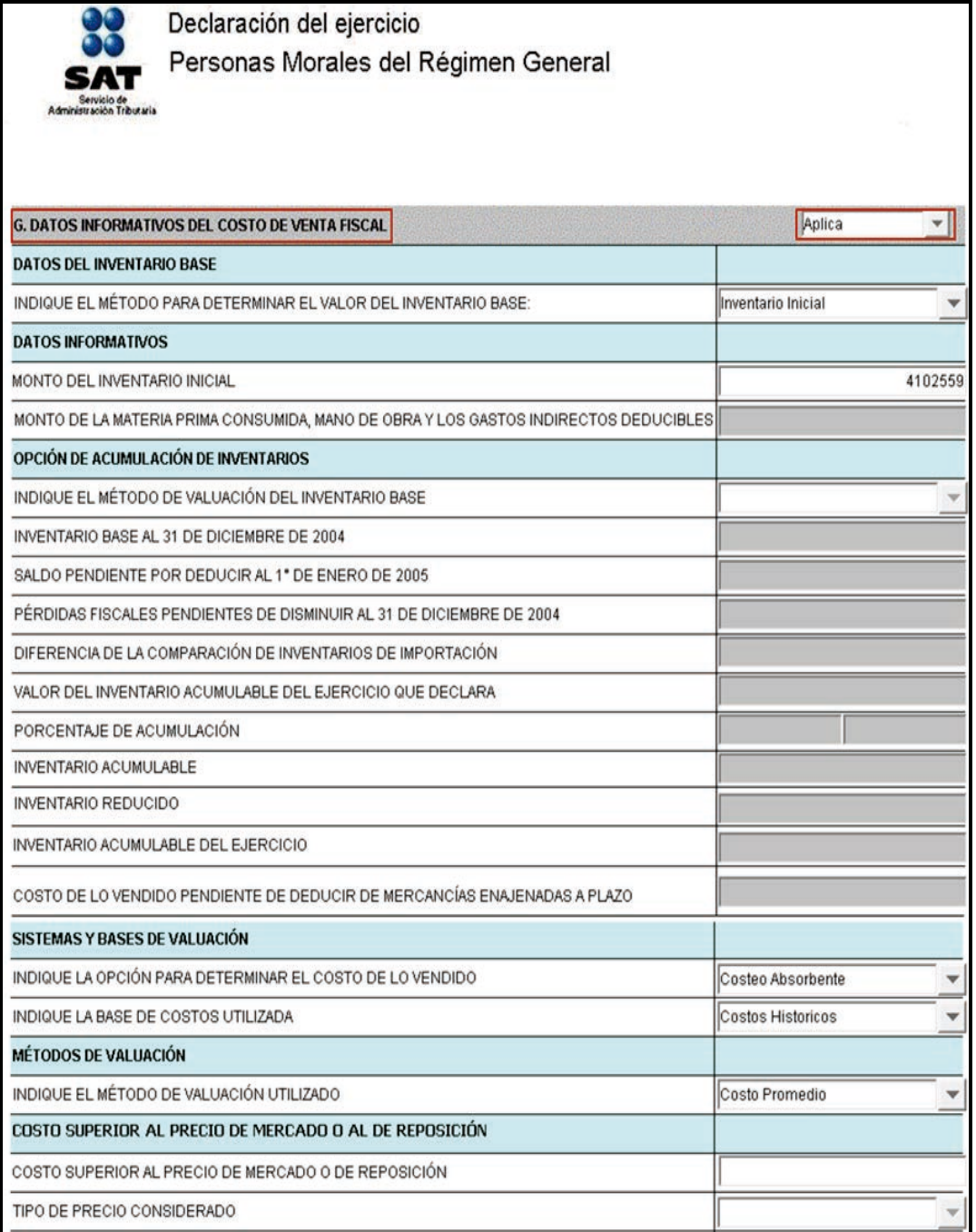

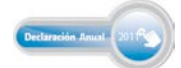

### **Conciliación contable y fiscal**

Seleccione la carpeta correspondiente y en la siguiente pantalla seleccione **Aplica**, capture las cantidades correspondientes de acuerdo con la conciliación entre los ingresos y las deducciones, contables y fiscales que previamente realizó en papeles de trabajo.

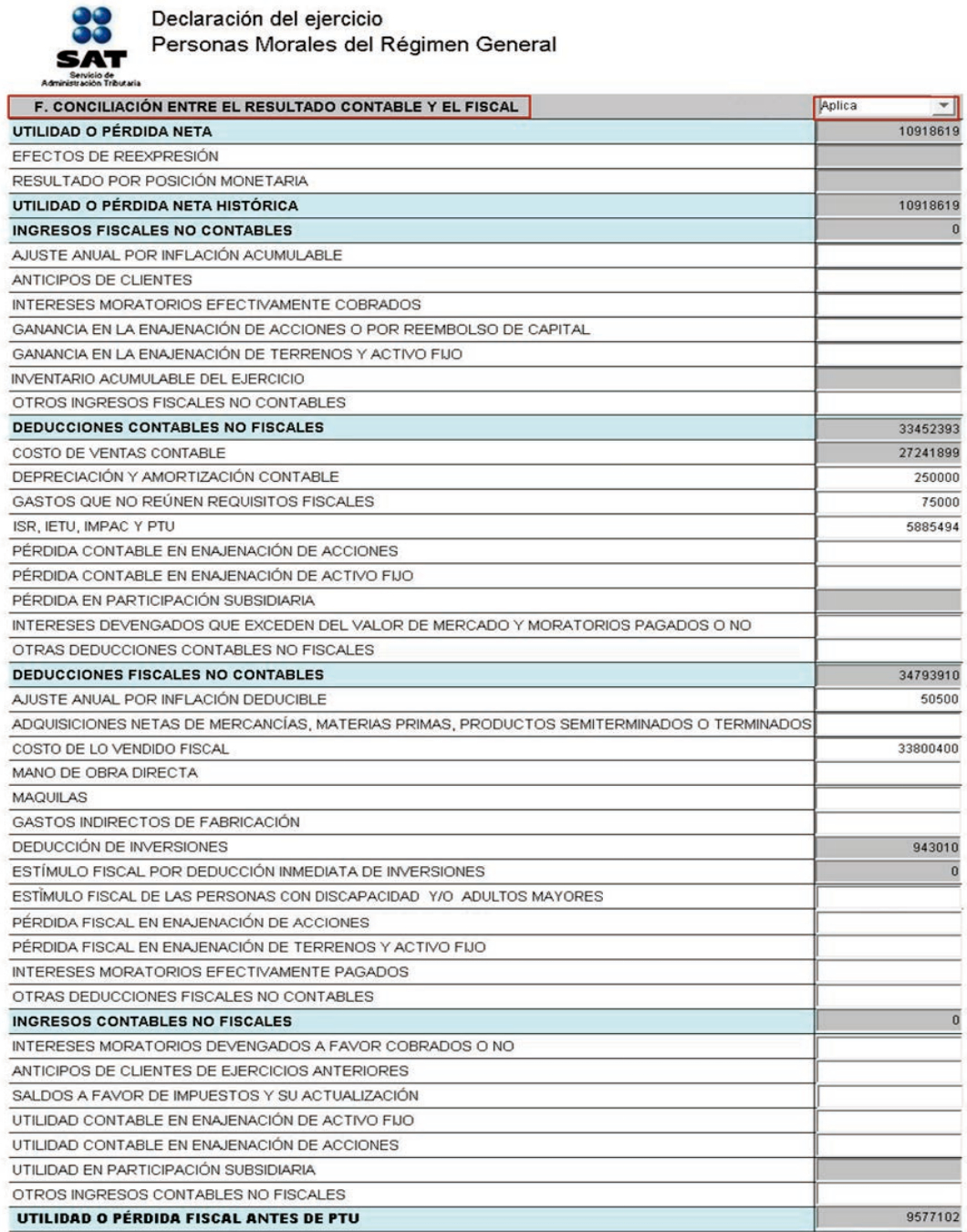

### **Datos de algunas deducciones autorizadas**

Seleccione la carpeta correspondiente y en la siguiente pantalla seleccione **Aplica**, capture las cantidades correspondientes a sus deducciones autorizadas conforme a sus papeles de trabajo.

Para el llenado de esta pantalla no es necesario anotar todas las deducciones autorizadas, sino sólo los conceptos requeridos, toda vez que esta carpeta es únicamente de carácter informativo.

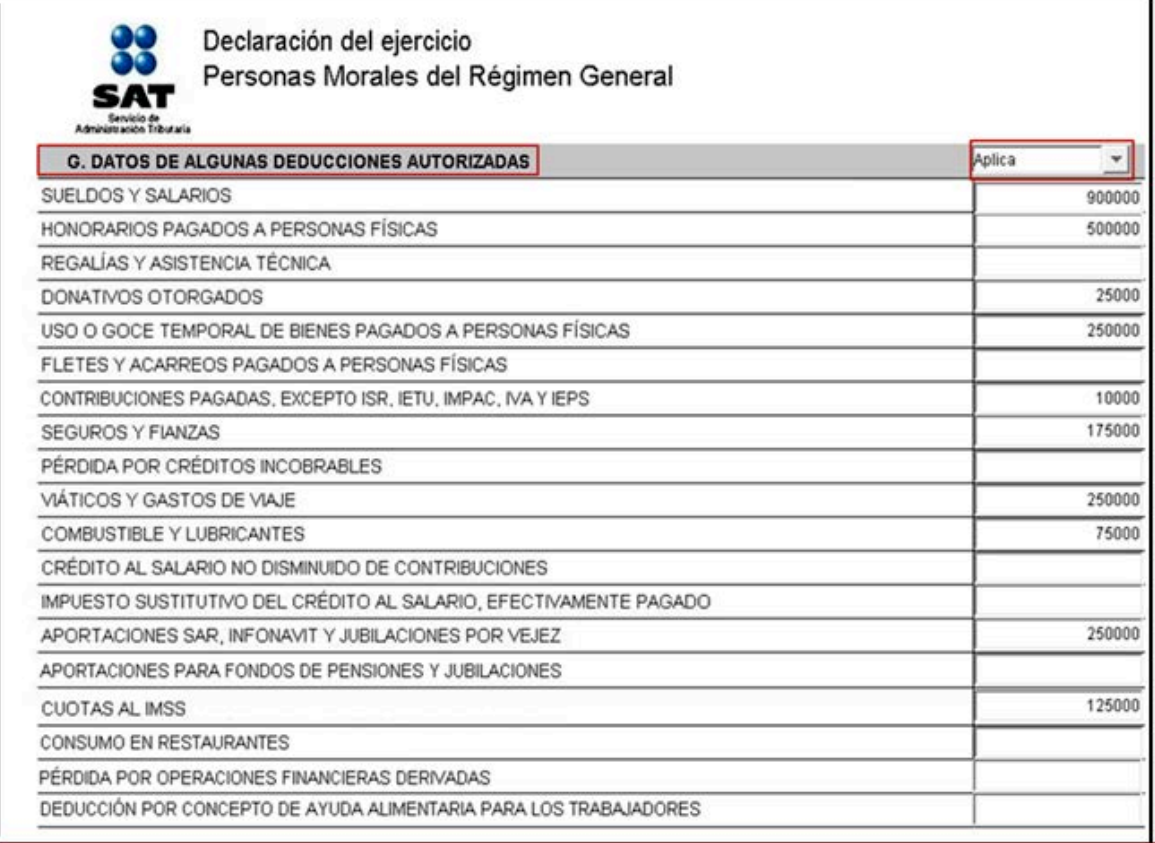

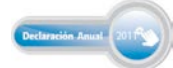

### **Estado de posición financiera (balance)**

### **Datos**:

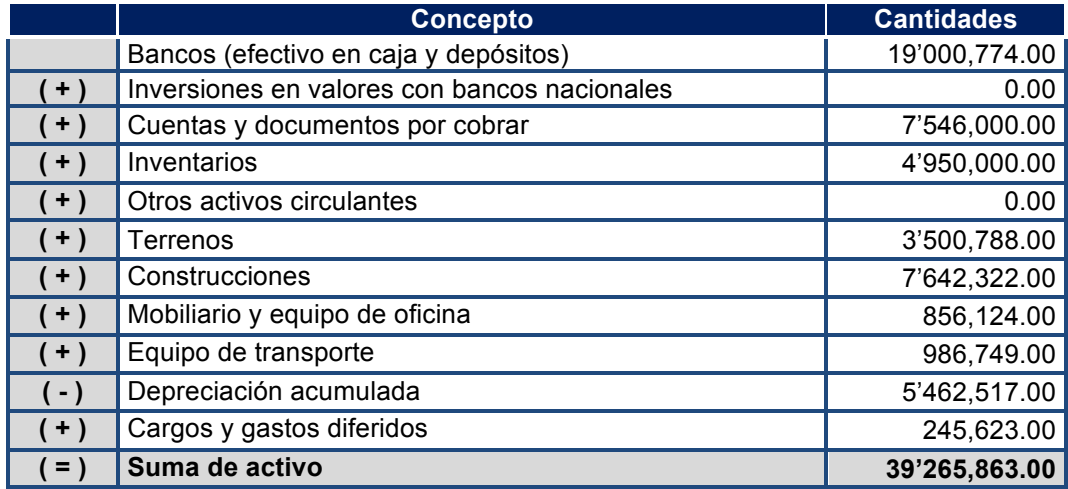

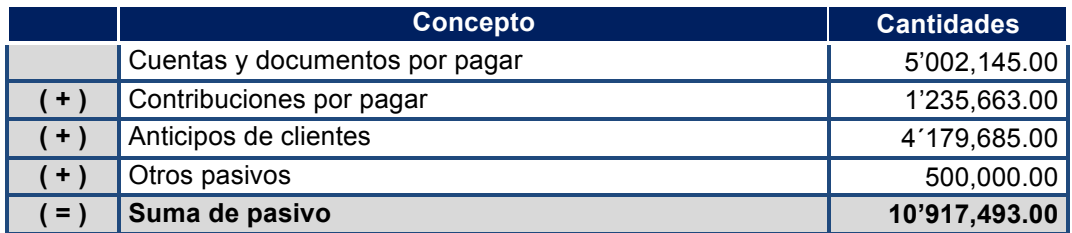

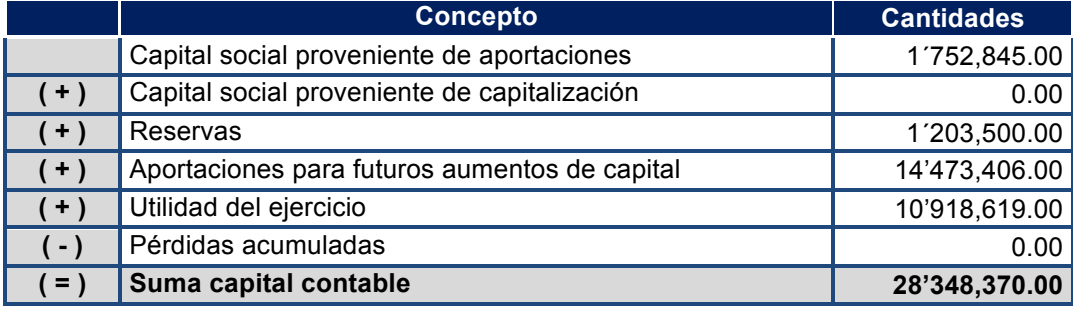

### **Suma pasivo más capital contable 39'265,863.00**

Seleccione la carpeta correspondiente y en la siguiente pantalla seleccione **Aplica**, capture las cantidades que contengan sus papeles de trabajo referentes a su estado de posición financiera (balance).

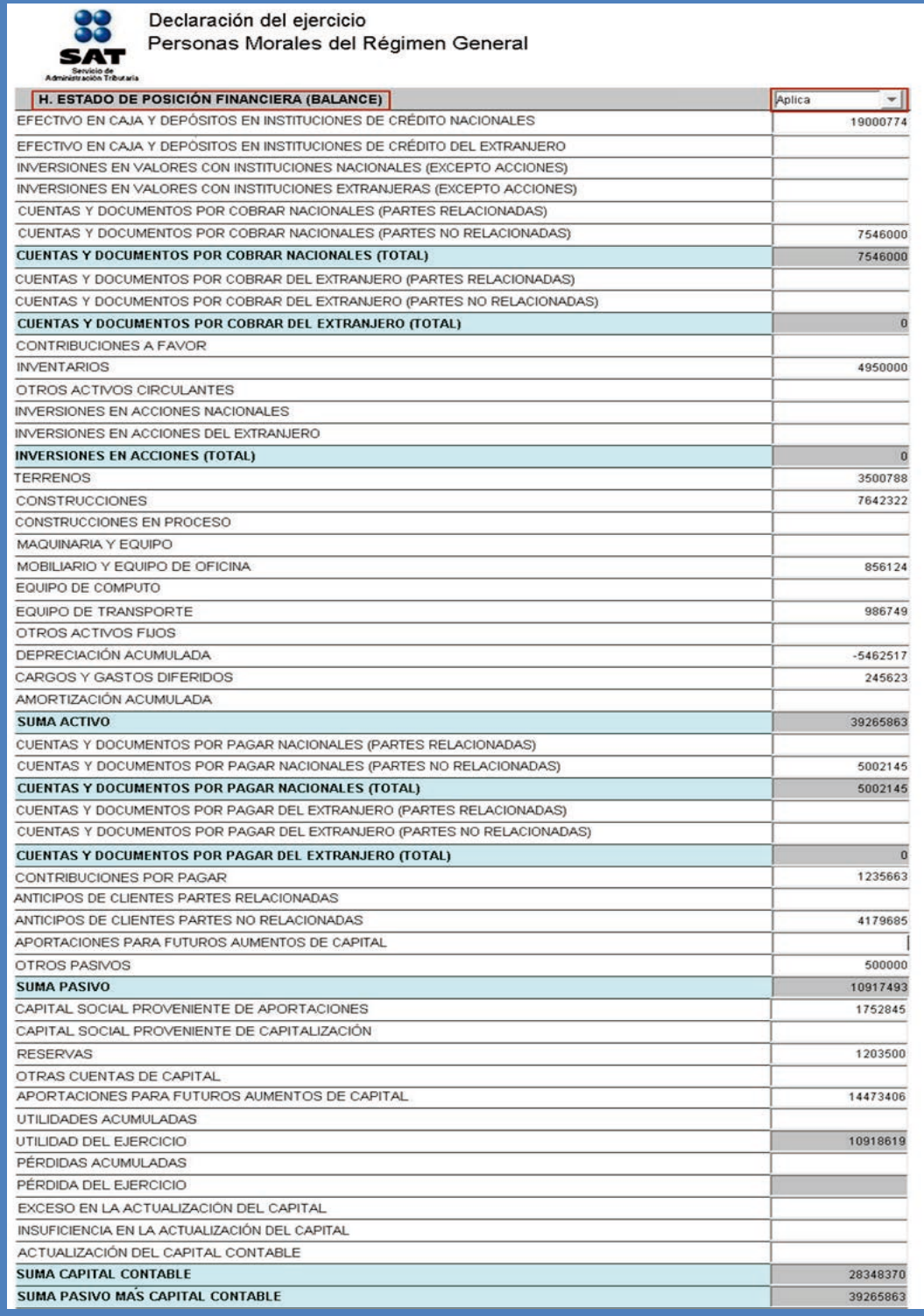

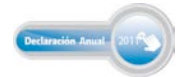

### **Datos adicionales del impuesto a los depósitos en efectivo (IDE)**

Para determinar el impuesto acreditable por los depósitos en efectivo que alguna institución del sistema financiero le haya recaudado, debe llenar las carpetas correspondientes al IDE.

La captura de datos en estas carpetas le será de utilidad para la determinación del impuesto sobre la renta.

Para iniciar la captura, seleccione la carpeta **Datos adicionales del impuesto a los depósitos en efectivo.**

En la siguiente pantalla seleccione **Aplica**.

Capture los datos y cantidades solicitadas en las siguientes pantallas.

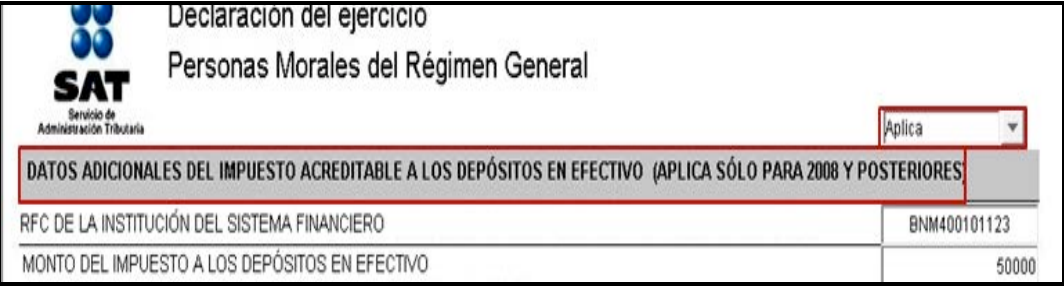

### **Totales del impuesto acreditable a los depósitos en efectivo**

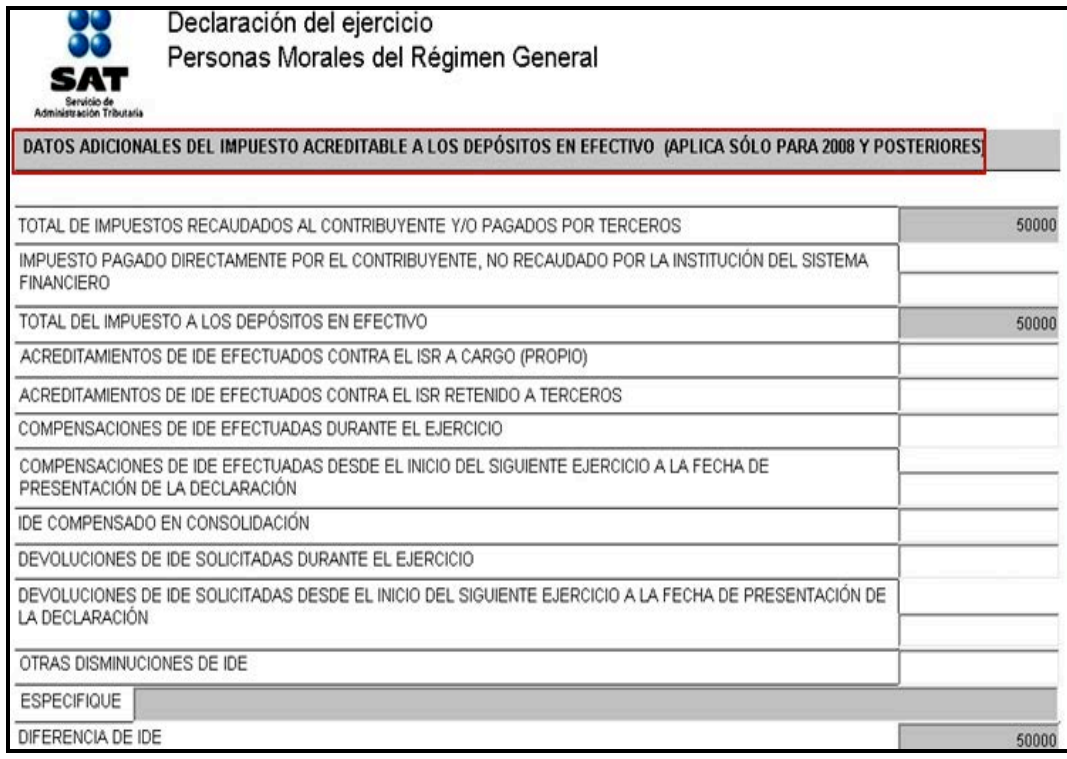

### **Determinación del impuesto sobre la renta (ISR)**

### **Cálculo del resultado fiscal**

Para efectos del ejemplo, a continuación se determina el resultado fiscal.

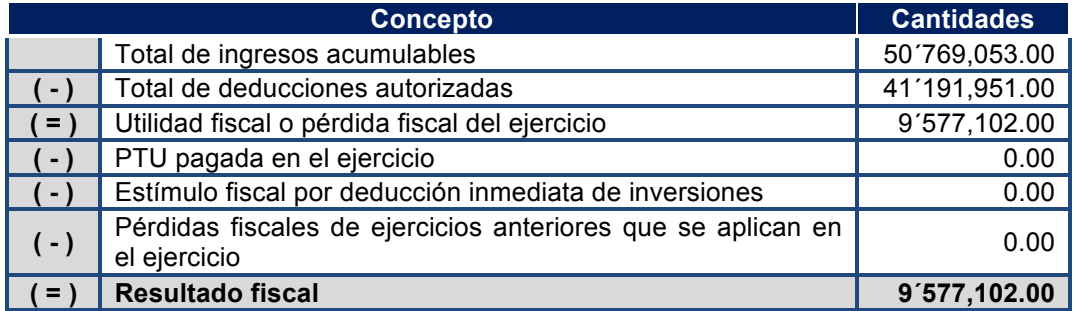

### **Determinación del ISR a cargo del ejercicio**

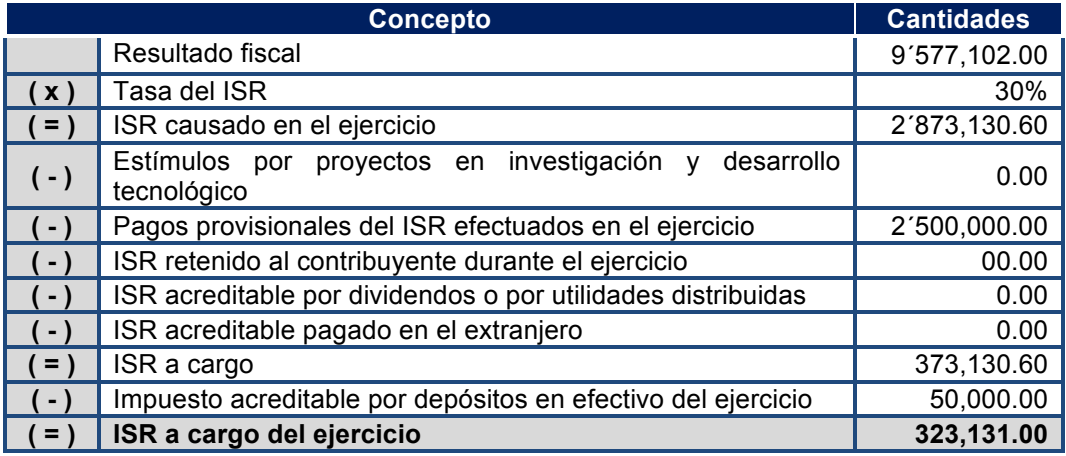

Para nuestro ejemplo se consideró que durante 2011 se realizaron depósitos en efectivo por la cantidad de 1'756,667.00, a la cual se le disminuyeron los depósitos en efectivo exentos por un monto de 90,000.00, correspondientes a seis meses del ejercicio durante los que excedieron del monto exento.

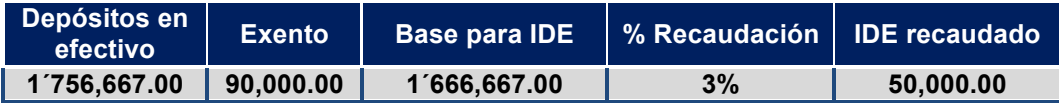

Para continuar con su declaración, en la siguiente pantalla seleccione **Aplica** y capture los datos solicitados para la **Determinación del impuesto sobre la renta** del ejercicio.

En caso de que alguna institución del sistema financiero le haya recaudado impuesto por los depósitos en efectivo (como sucede en este ejemplo), en esta pantalla puede capturar las cantidades para realizar el acreditamiento correspondiente, como se señala a continuación:

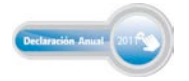

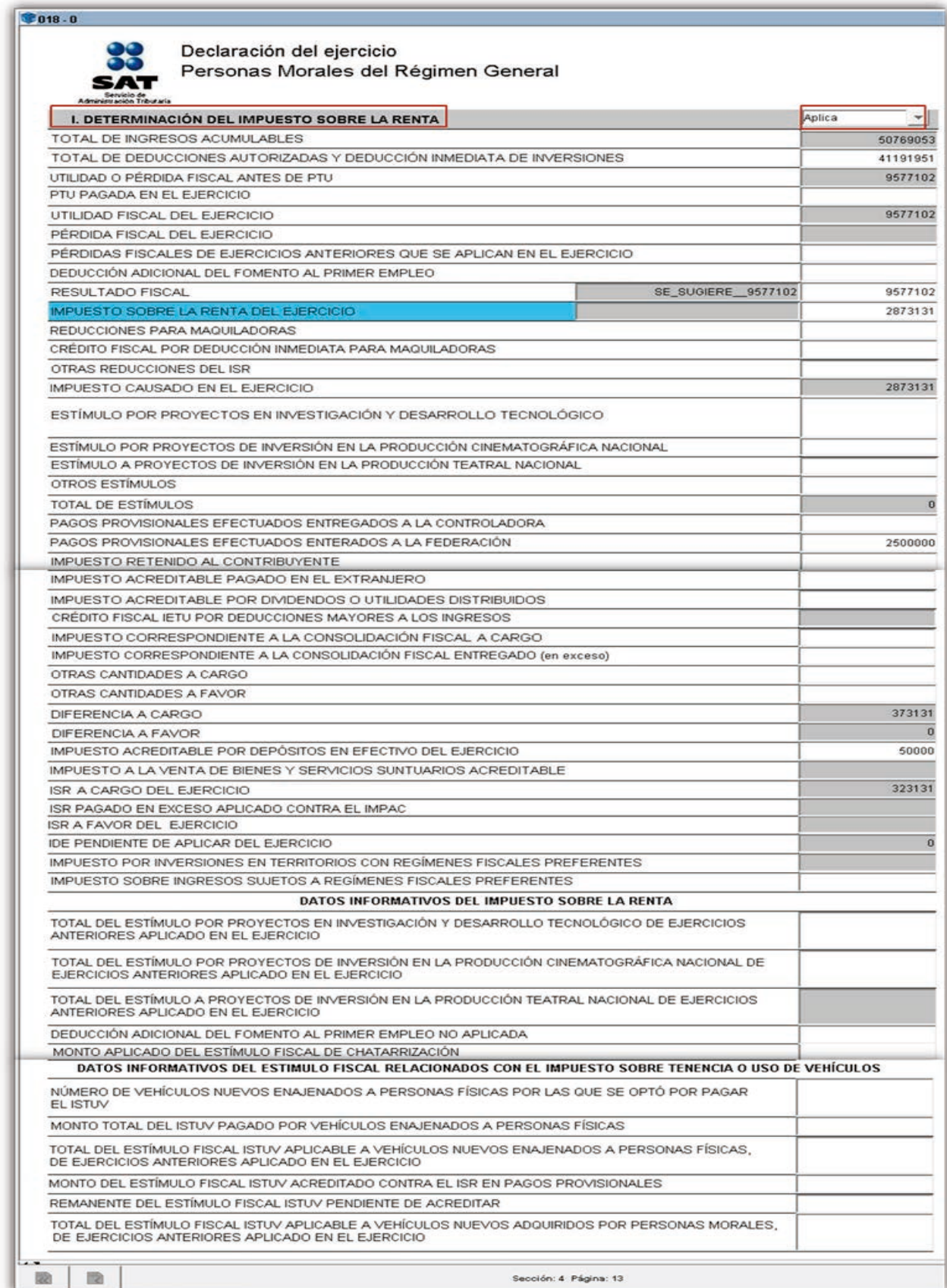

### **Determinación del impuesto al activo**

A partir de las reformas fiscales para el ejercicio 2008 se abroga la Ley del Impuesto al Activo, por lo que este apartado únicamente se habilitará cuando se presenten declaraciones correspondientes a los ejercicios 2007 y anteriores:

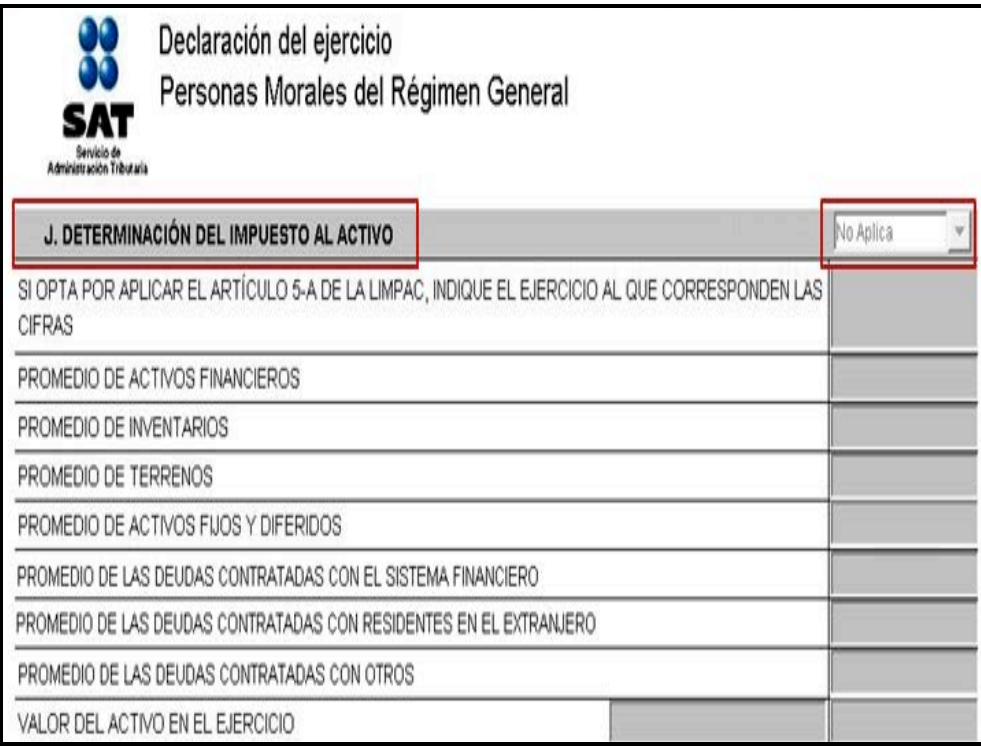

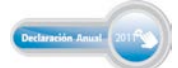

### **Determinación del impuesto empresarial a tasa única (IETU)**

Están obligadas al pago del IETU las personas físicas y morales residentes en territorio nacional, así como los residentes en el extranjero con establecimiento permanente en el país, por los ingresos que obtengan, independientemente del lugar en donde se generen, cuando realicen cualquiera de las siguientes actividades:

- Enajenen bienes.
- $\triangleright$  Presten servicios independientes.
- > Otorguen el uso o goce temporal de bienes.

El IETU se calcula aplicando la tasa de 17.5% a la cantidad que resulte de restar las deducciones autorizadas a la totalidad de los ingresos percibidos por dichas actividades en el mismo periodo.

Para efectos de nuestro ejemplo se consideran los siguientes datos para la determinación del IETU.

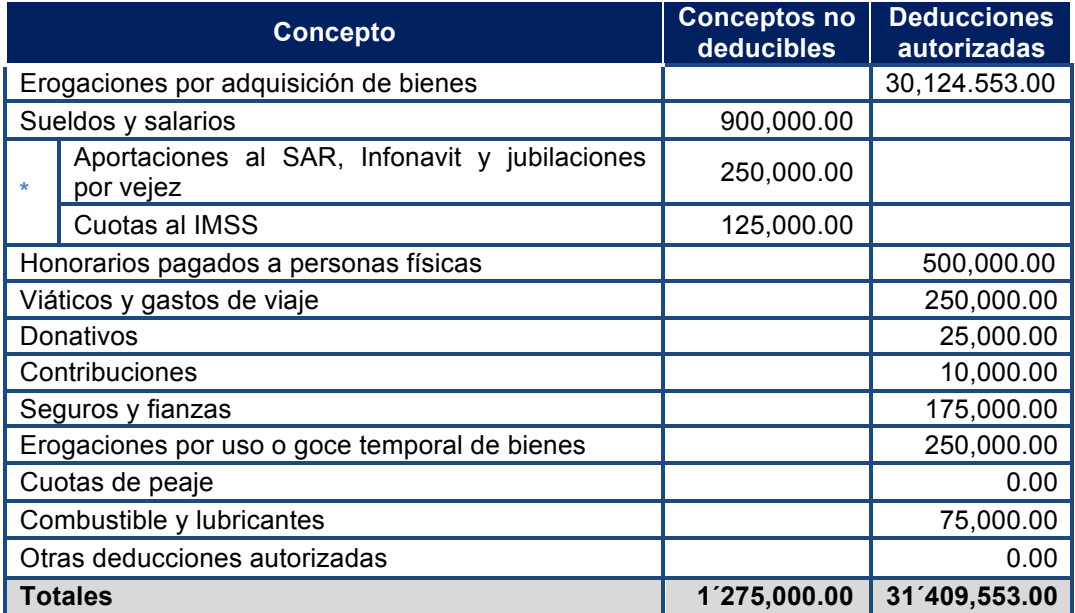

 **\*** Para efectos del IETU no se consideran deducciones autorizadas los pagos por concepto de sueldos y salarios ni las aportaciones de seguridad social, ya que la Ley del IETU considera su aplicación a través del acreditamiento contra el IETU determinado.

### **Determinación del IETU del ejercicio**

#### **Cálculo del acreditamiento por sueldos y salarios**

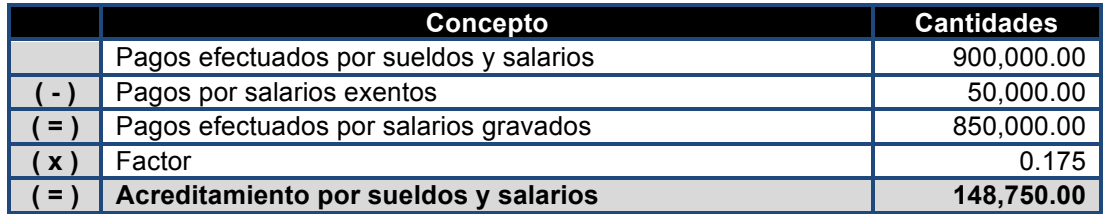

### **Cálculo del acreditamiento por aportaciones de seguridad social**

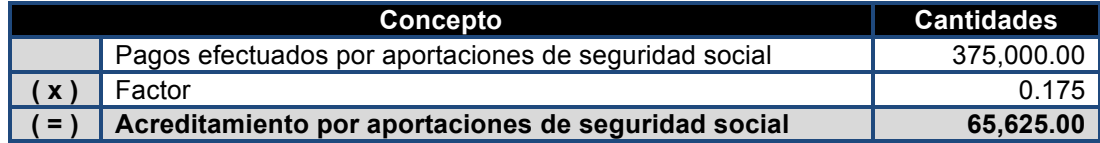

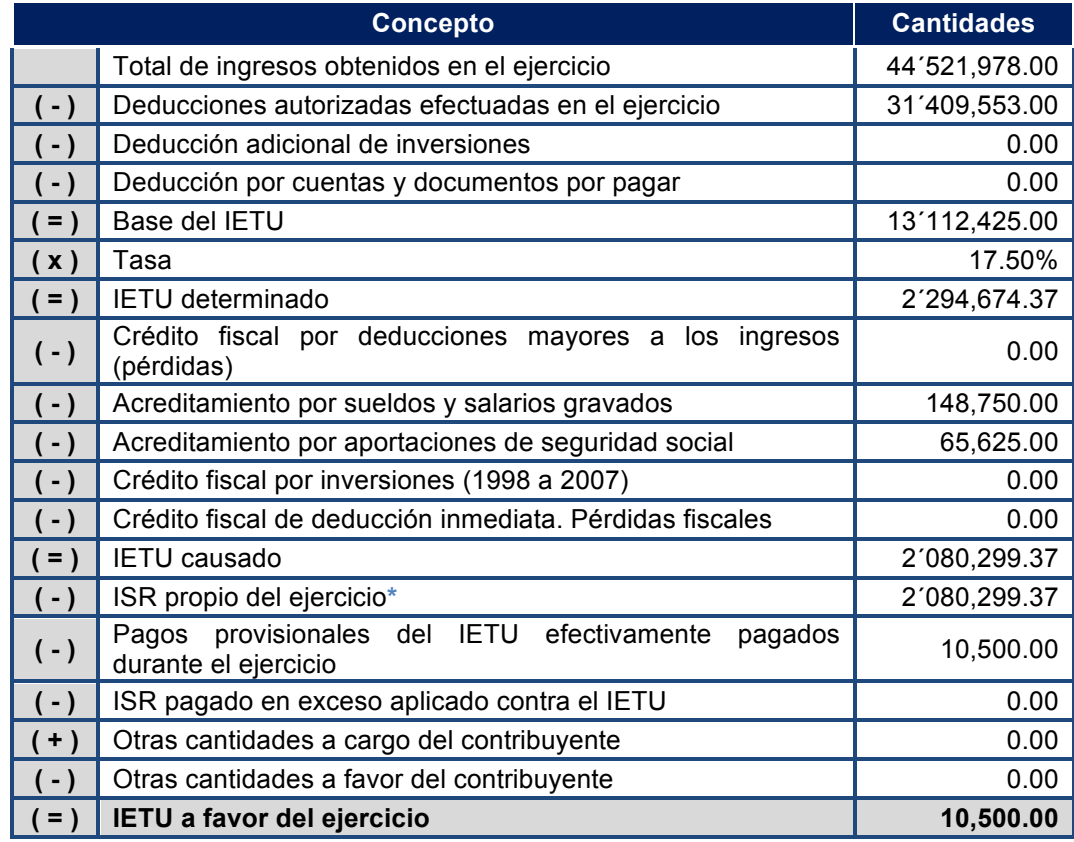

**\*** El ISR propio del ejercicio que se puede acreditar no puede exceder del IETU causado.

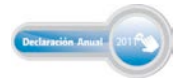

En la siguiente pantalla seleccione **Aplica** y capture los datos solicitados para la determinación del impuesto empresarial a tasa única (IETU) del ejercicio 2011 con los acreditamientos que correspondan.

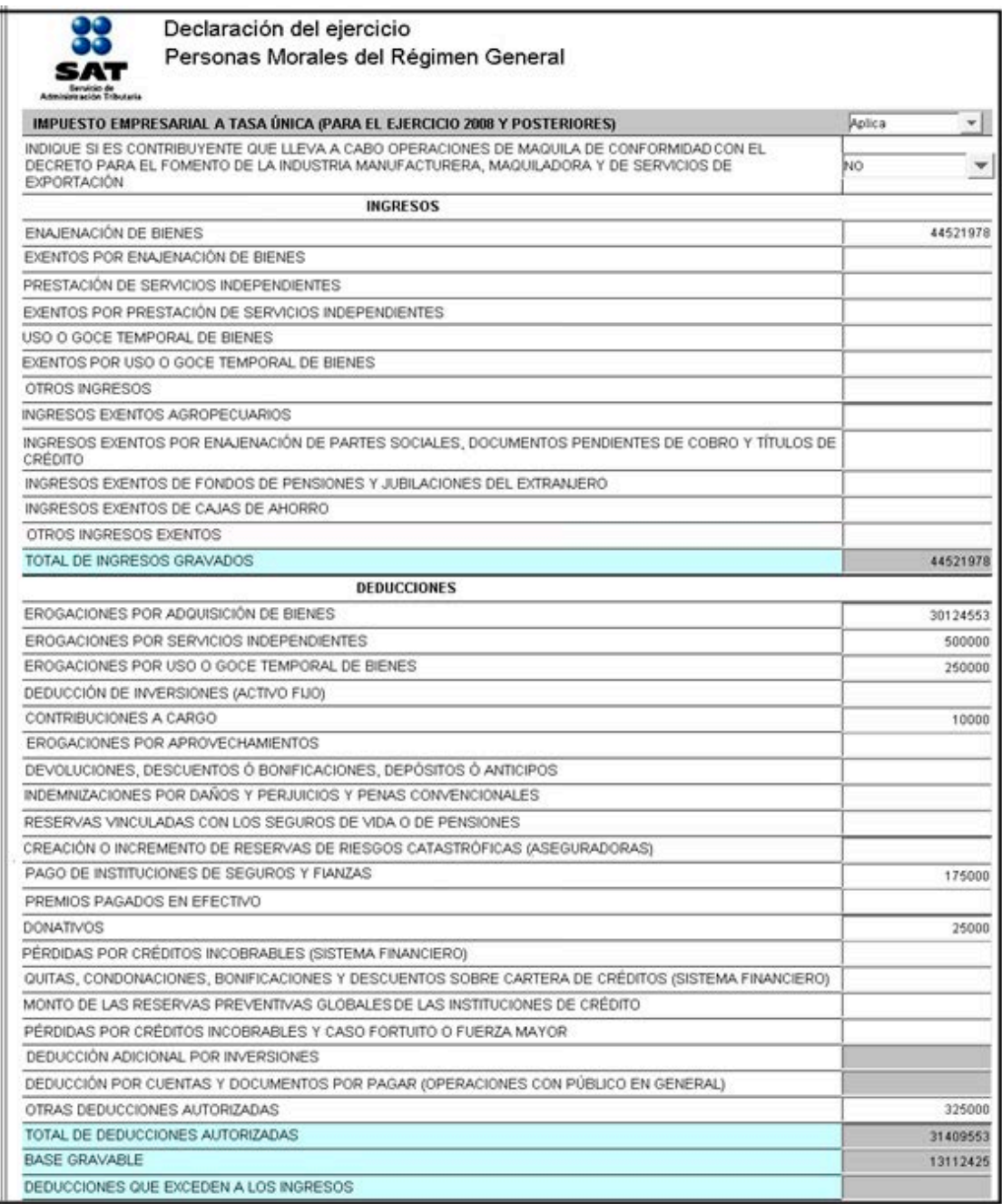

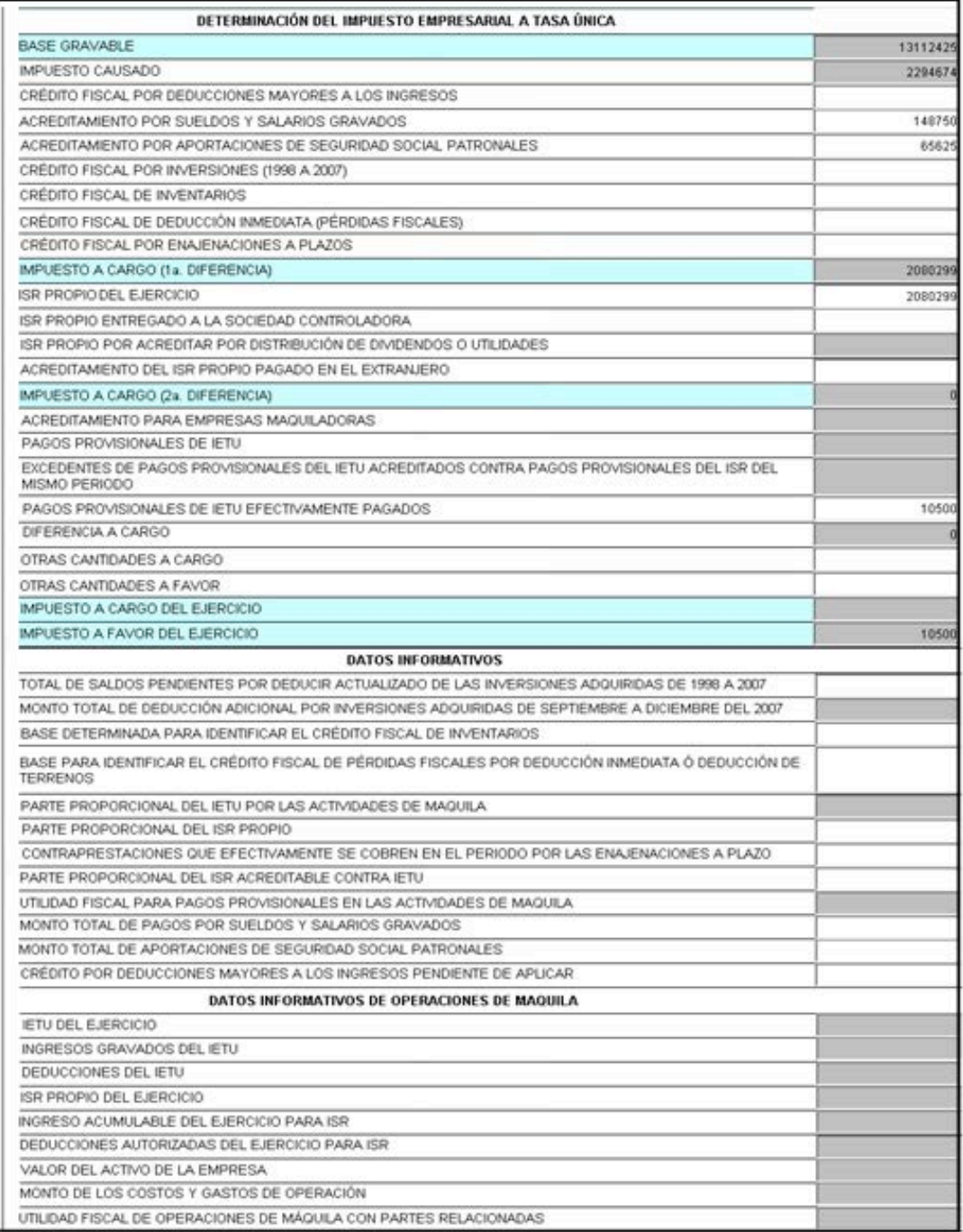

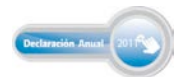

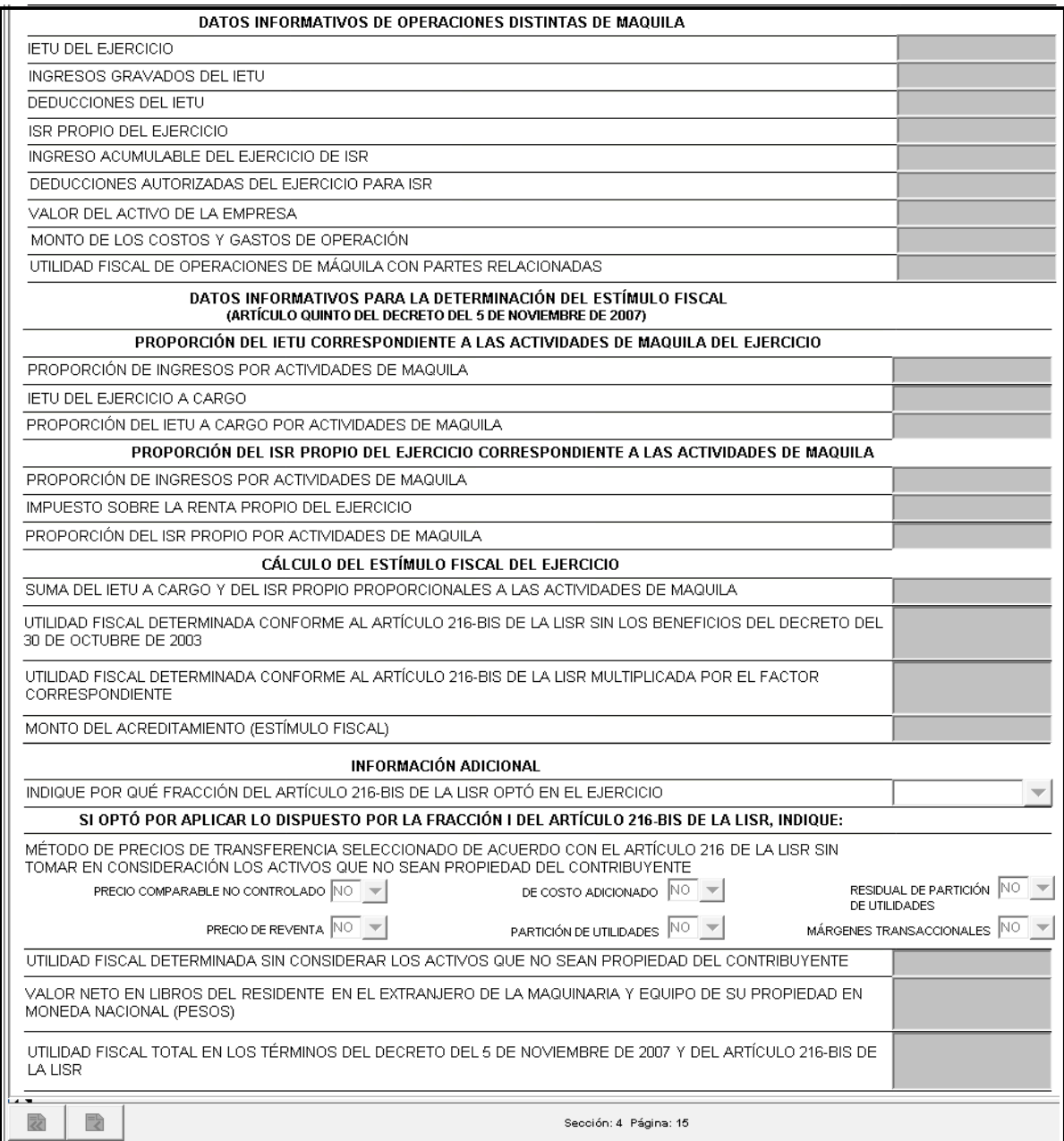

### **Información del impuesto al valor agregado (IVA)**

Al momento que se crea la declaración, el programa abre el siguiente mensaje referente a la información correspondiente al impuesto al valor agregado: haga caso omiso y sólo dé clic en **Aceptar**, ya que los contribuyentes del IVA, pueden optar por no presentar dicha información cuando hayan presentado durante todos los meses de 2011 la Declaración Informativa de Operaciones con Terceros (DIOT).

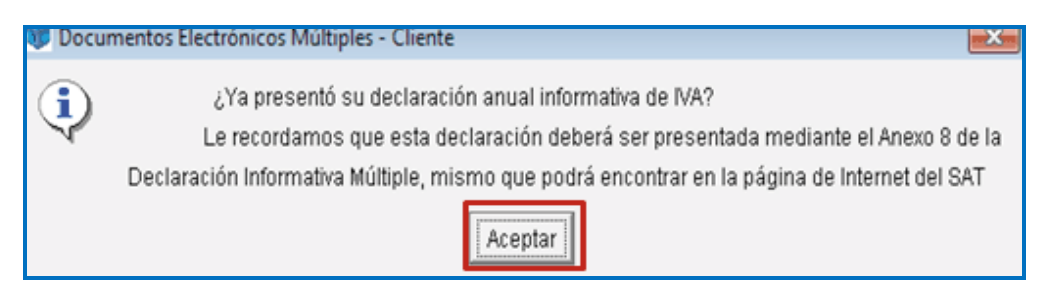

### **Carpetas inhabilitadas**

Para el ejercicio 2011, las siguientes carpetas aparecen de manera automática con la selección de **No aplica**:

- $\triangleright$  Determinación del impuesto al activo.
- $\triangleright$  Determinación del impuesto al valor agregado acreditable.
- > Determinación del impuesto al valor agregado.
- $\triangleright$  Datos para determinar el factor de prorrateo.
- $\triangleright$  Determinación del impuesto a la venta de bienes y servicios suntuarios.
- > Determinación del impuesto sustitutivo del crédito al salario.

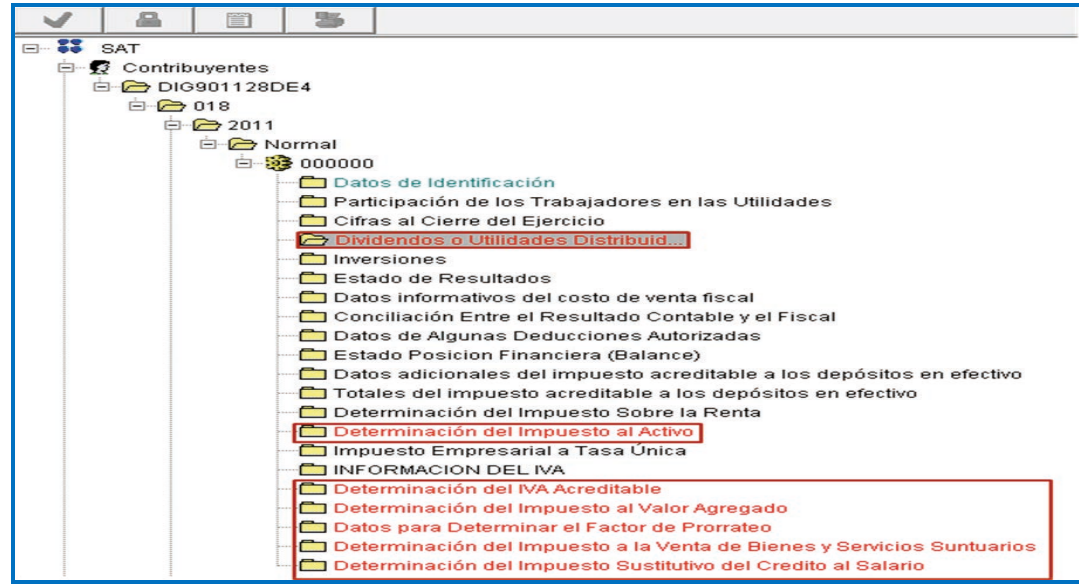

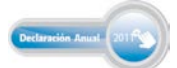

### **Validación de la declaración**

Al concluir con la captura de la declaración verifique que la información sea la correcta, de ser así, proceda a validar la declaración, conforme a lo siguiente:

1. En la carpeta del año de la declaración, seleccione la imagen del engrane

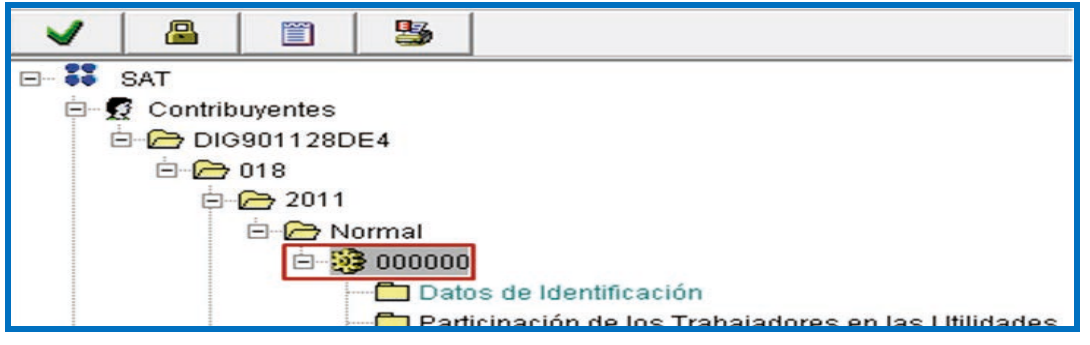

2. En la siguiente pantalla dé clic en la imagen de la palomita  $\Box$  y se abre un mensaje que pregunta si desea ejecutar la validación de la declaración; dé clic en **Sí**.

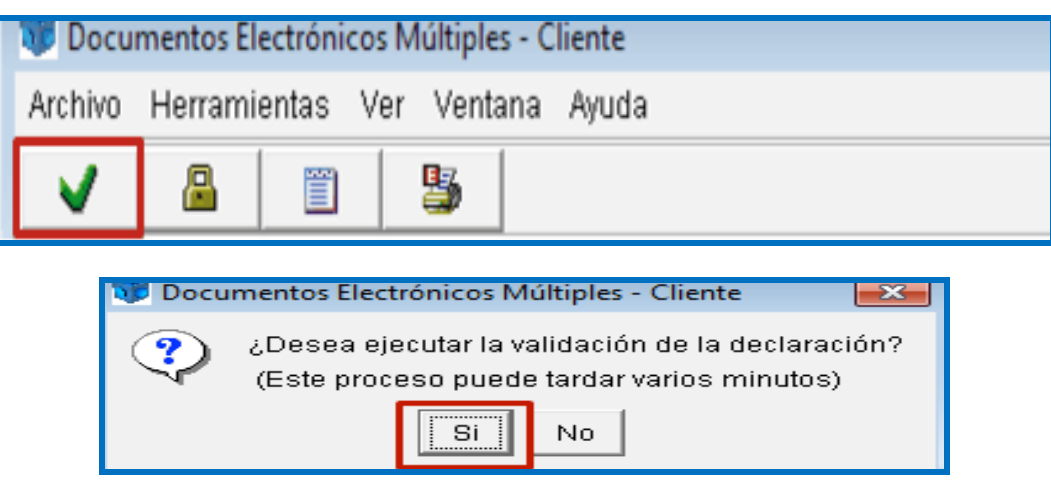

Posteriormente, se abre la ventana que le indica el proceso de validación; permita que concluya.

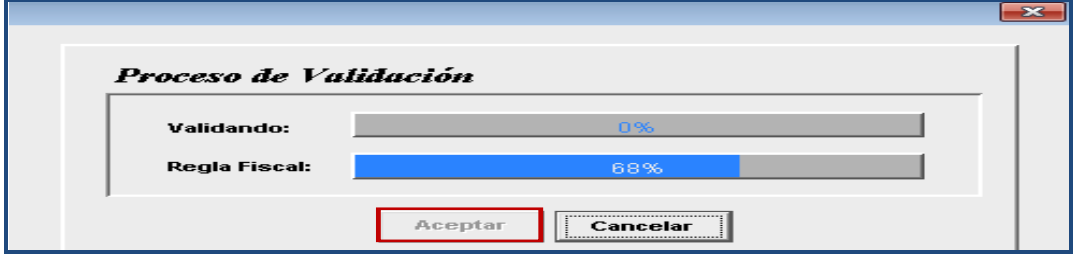

Al concluir la validación, si el programa encuentra errores en la captura de la información se abre el siguiente mensaje, dé clic en **Aceptar**.

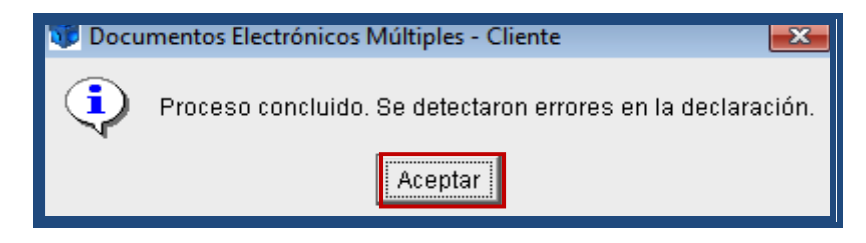

Para ver los errores coloque el *mouse* en la parte inferior de la barra de desplazamiento y arrastre hacia arriba cuando se forme una flecha de doble dirección y, una vez que conozca los errores, realice las correcciones correspondientes.

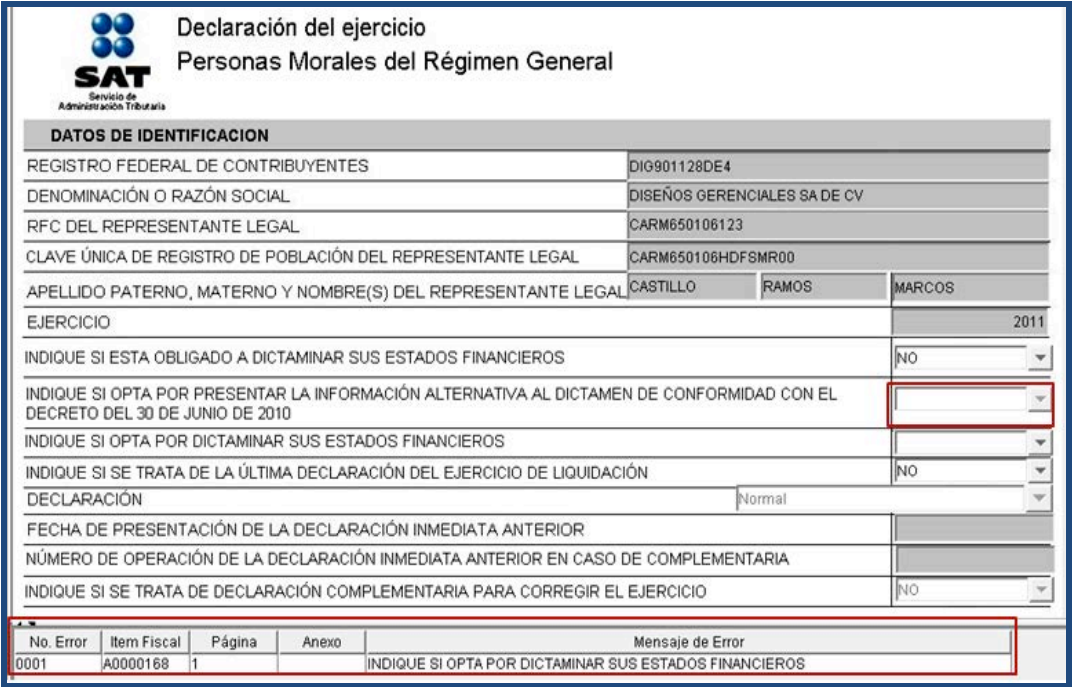

3. Por otra parte, si el programa realiza la validación sin encontrar errores se abre el siguiente mensaje, dé clic en **Aceptar**.

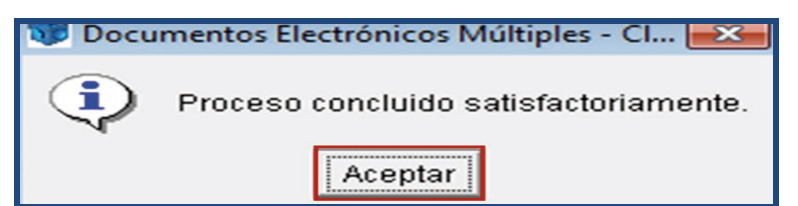

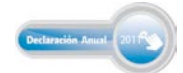

### **Generación del paquete de envío**

Para realizar el envío de la declaración al SAT es necesario generar el archivo correspondiente; para ello, realice lo siguiente:

 $\triangleright$  Para encriptar su declaración, en la parte superior izquierda de la siguiente pantalla dé clic en la imagen del candado **8** 

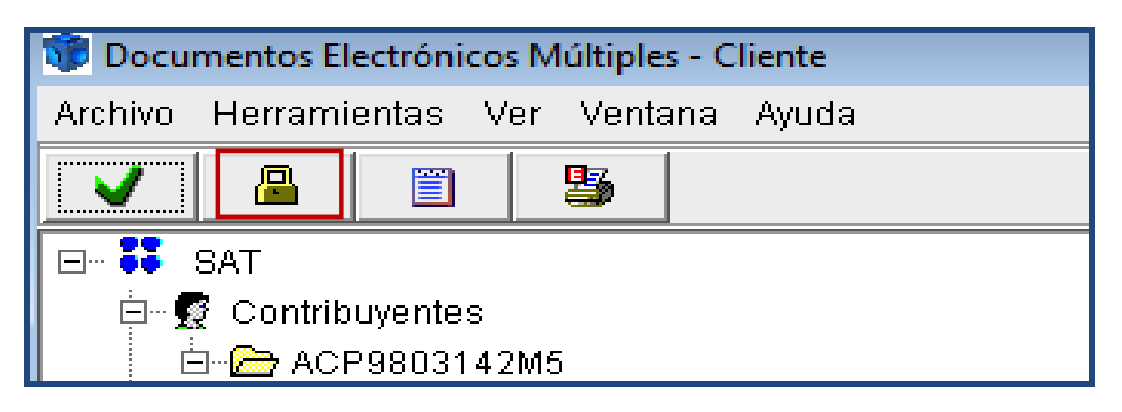

> Se abre un mensaje preguntando si desea generar el archivo de su declaración utilizando su Fiel dé clic en **Sí**.

Si selecciona **Cancelar**, es decir, que **No** desea generar el archivo de su declaración utilizando su Fiel, la aplicación genera el archivo de su declaración para su envío con CIEC actualizada.

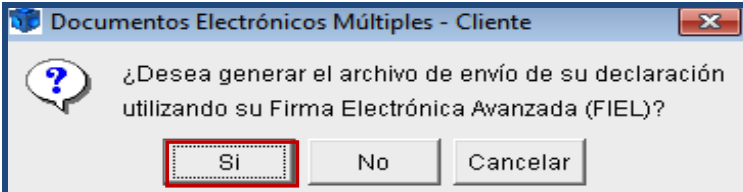

 $\triangleright$  Posteriormente, el programa solicita los datos relativos a la Firma Electrónica Avanzada, con el fin de que firme el archivo de su declaración para la generación del paquete de envío; al concluir con la captura dé clic en **Aceptar**.

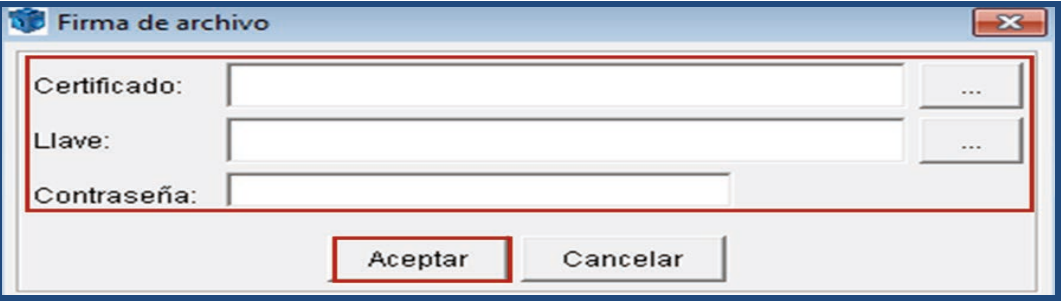

 $\triangleright$  Una vez que se haya generado el archivo para su envío, se abre el siguiente mensaje que le indica la ubicación en su equipo, así como el nombre del archivo con terminación dec; dé clic en **Aceptar**.

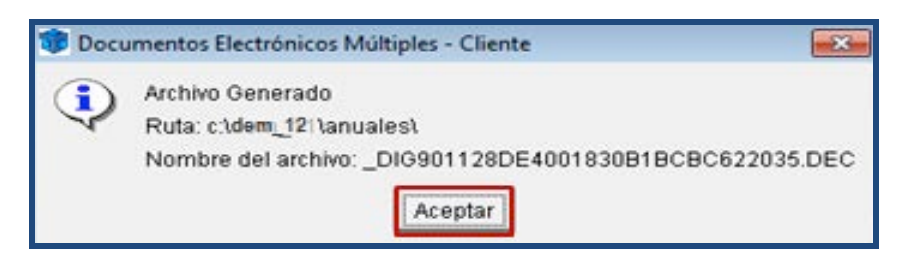

### **Envío de la declaración al SAT**

Para el envío de la declaración al SAT realice el siguiente procedimiento:

- $\triangleright$  Ingrese al Portal de internet del SAT.
- " Seleccione **Oficina virtual** y enseguida **Personas morales**.

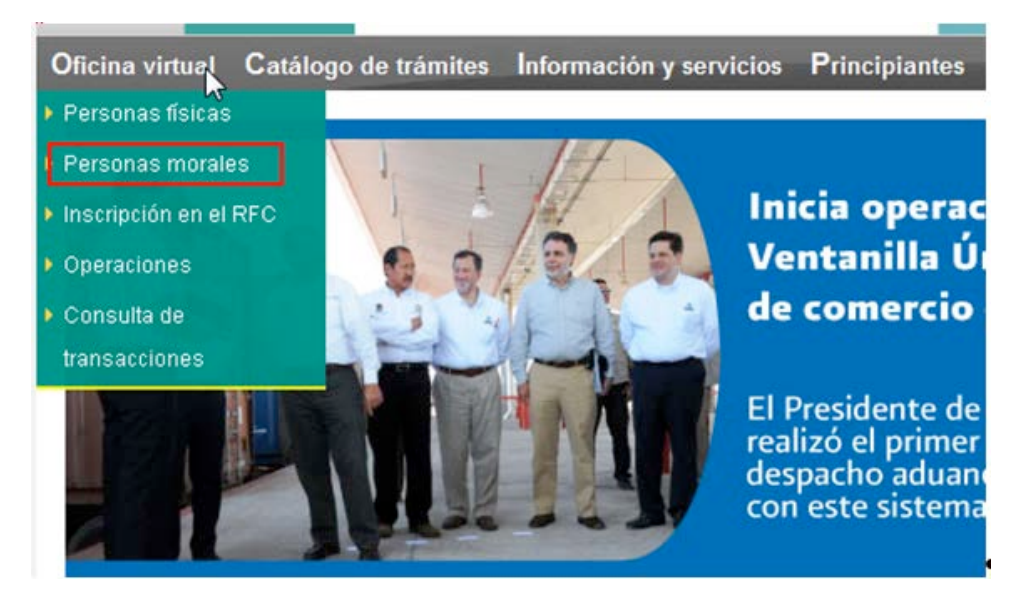

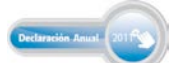

De la carpeta **Declaraciones**, seleccione **Declaración Anual** y enseguida **Enviar su declaración**.

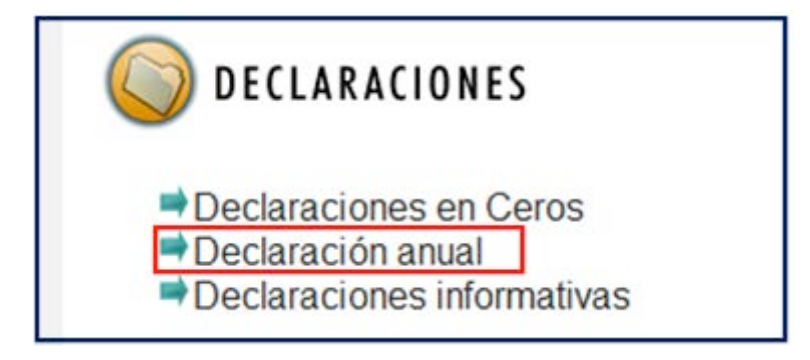

 $\triangleright$  En la siguiente pantalla, capture el RFC y autentíquese con la Fiel vigente o CIEC actualizada; ambos datos de la persona moral.

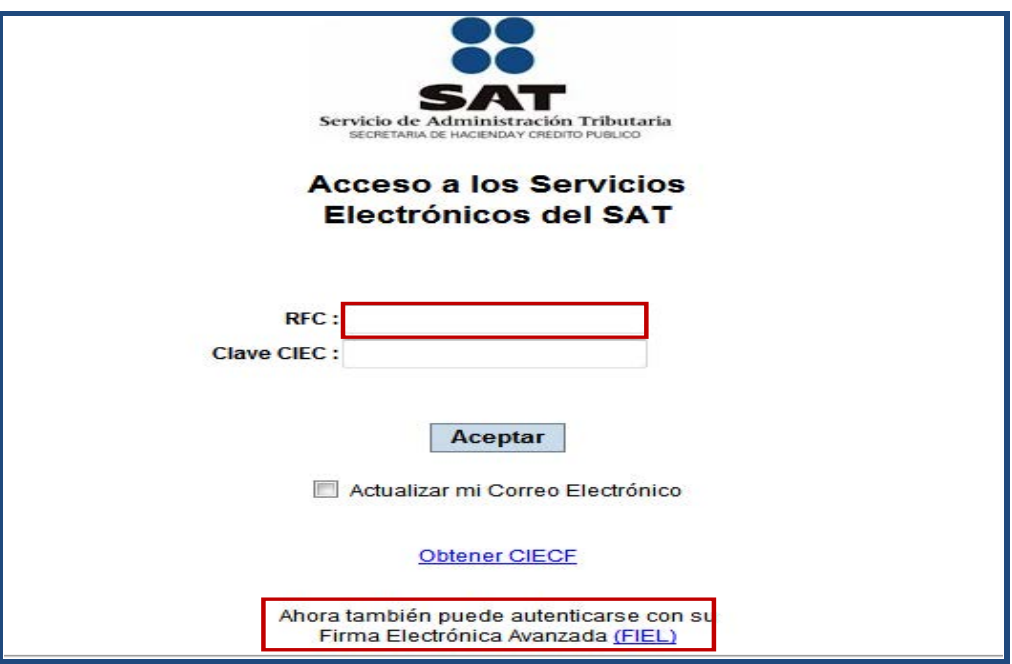

 Continúe con el procedimiento establecido para el envío del archivo encriptado con terminación dec que contiene la información de su declaración.

Después de que haya realizado el envío del archivo correspondiente, recibirá la confirmación de recepción y, una vez validada la información por el SAT, recibirá el acuse de recibo con cadena original y sello digital, y con ello habrá concluido con la presentación de su Declaración Anual 2011 ante el SAT.

Recuerde que si le resultó impuesto a cargo debe realizar el pago a través de transferencia electrónica en el portal de internet del banco autorizado donde tenga su cuenta. **Su declaración se tendrá por** *no* **presentada hasta que efectúe el pago correspondiente.**

Folleto **Guía para elaborar y presentar por internet la Declaración Anual de 2011 con el programa Documentos Electrónicos Múltiples (DEM), régimen General, personas morales**. Esta edición, preparada en el Servicio de Administración Tributaria, se terminó de elaborar en febrero de 2012.

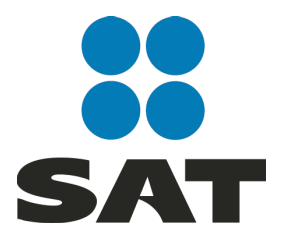

Se prohíbe la reproducción total o parcial de esta obra con fines de lucro.

El presente documento no establece obligaciones ni crea derechos distintos de los contenidos en las disposiciones fiscales vigentes.

### Para más información consulte nuestros servicios gratuitos y confidenciales

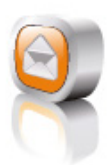

Contáctenos desde nuestro Portal de internet

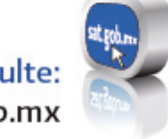

Consulte: sat.gob.mx

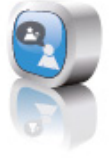

### Redes sociales:

youtube.com/satmx twitter.com/satmx flickr.com/photos/satmx En facebook, búsquenos como SAT México

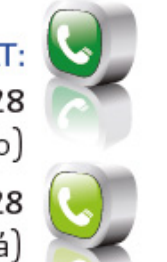

Llame a INFOSAT: -01 800 46 36 728 (en México)

-18774488728 (desde Estados Unidos y Canadá)

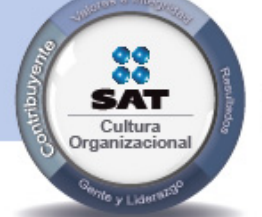

El contribuyente es el centro de nuestras acciones. Pensar así, forma parte de nuestra cultura organizacional.

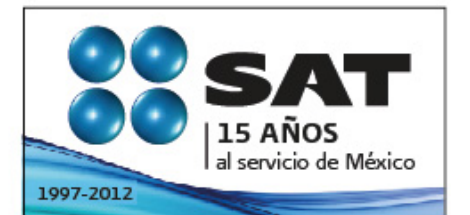

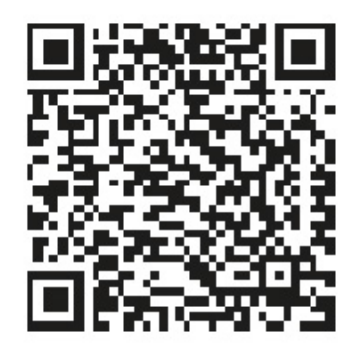

Consulta más información en internet: sólo escanea este código